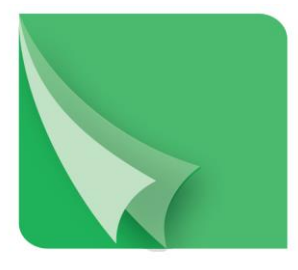

# مركز إيسداع الأوراق المسالية Securities Depository Center

# **دليل مستخدم نظام الحافظ األمين**

# **2018**

ص.ب. 212465 الرمز البريدي عمان 11121 األردن هاتف: 5672788 6 +962 فاكس: 5672590 6 +962 www.sdc.com.jo البريد الالكتروني: info@sdc.com.jo الموقع الكتروني 50.www.sdc.com

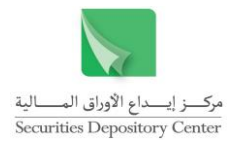

تحتوي هذه الوثيقة على معلومات خاصة بأعضاء المركز وليست لتداول الجمهور.

جميع العالمات واألسماء التجارية المستخدمة في هذه الوثيقة ملك لمركز إيداع األوراق المالية، ما لم يذكر خالف ذلك.

ال يجوز إعادة طبع كل أو جزء من أجزاء هذه الوثيقة، أو تخزينه في أي نظام لخزن المعلومات واسترجاعها، أو نقله على أية هيئة أو بأية وسيلة، سواء كانت إلكترونية أو شرائط ممغنطة أو ميكانيكية أو استنساخا أو تسجيال، أو نشر أو حوسبة أي جزء من هذه الوثيقة أو كلها، أو غيرها، من غير إذن مكتوب محدد صادر عن مركز إيداع األوراق المالية.

مع أن العناية الفائقة قد روعيت في إعداد هذه الوثيقة، إلا أن مركز إيداع الأوراق المالية لا يتحمل أية مسؤولية عن الخطأ أو النقص أو عدم كفاية ما تحتويه الوثيقة، كما لا يتحمل المركز أية مسؤولية ناتجة عن أية خسارة أو ضرر مهما كان سبب حدوثهما لأي شخص نتيجة االعتماد على أية عبارة مذكورة أو غير مذكورة في هذه الوثيقة.

# **الحقوق محفوظة لمركز إيداع األوراق المالية © ،2018 األردن.**

قد تتم اإلشارة في هذه الوثيقة إلى العالمات التجارية التالية: العالمتين التجاريتين 2000 Windows و Excel وتعود ملكيتها لشركة .Corp Microsoft ، العالمة التجارية Oracle و تعود ملكيتها لشركة .Corp Oracle ، العالمتين التجاريتين PSeries و AIX وتعود ملكيتهما لشركة IBM، أما العالمة التجارية Nagios فتعود ملكيتها لشركة NetSaint.

يجب توجيه أية استفسارات بصدد هذه الوثيقة أو غيرها إلى مركز إيداع األوراق المالية على العنوان التالي:

**مركز إيداع األوراق المالية** ص.ب: 212465، عمان 11121، الأردن هاتف: 5672788 6 +962 فاكس: 5672590 6 +962 info@sdc.com.jo :إلكتروني بريد

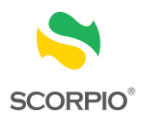

# المحتويات

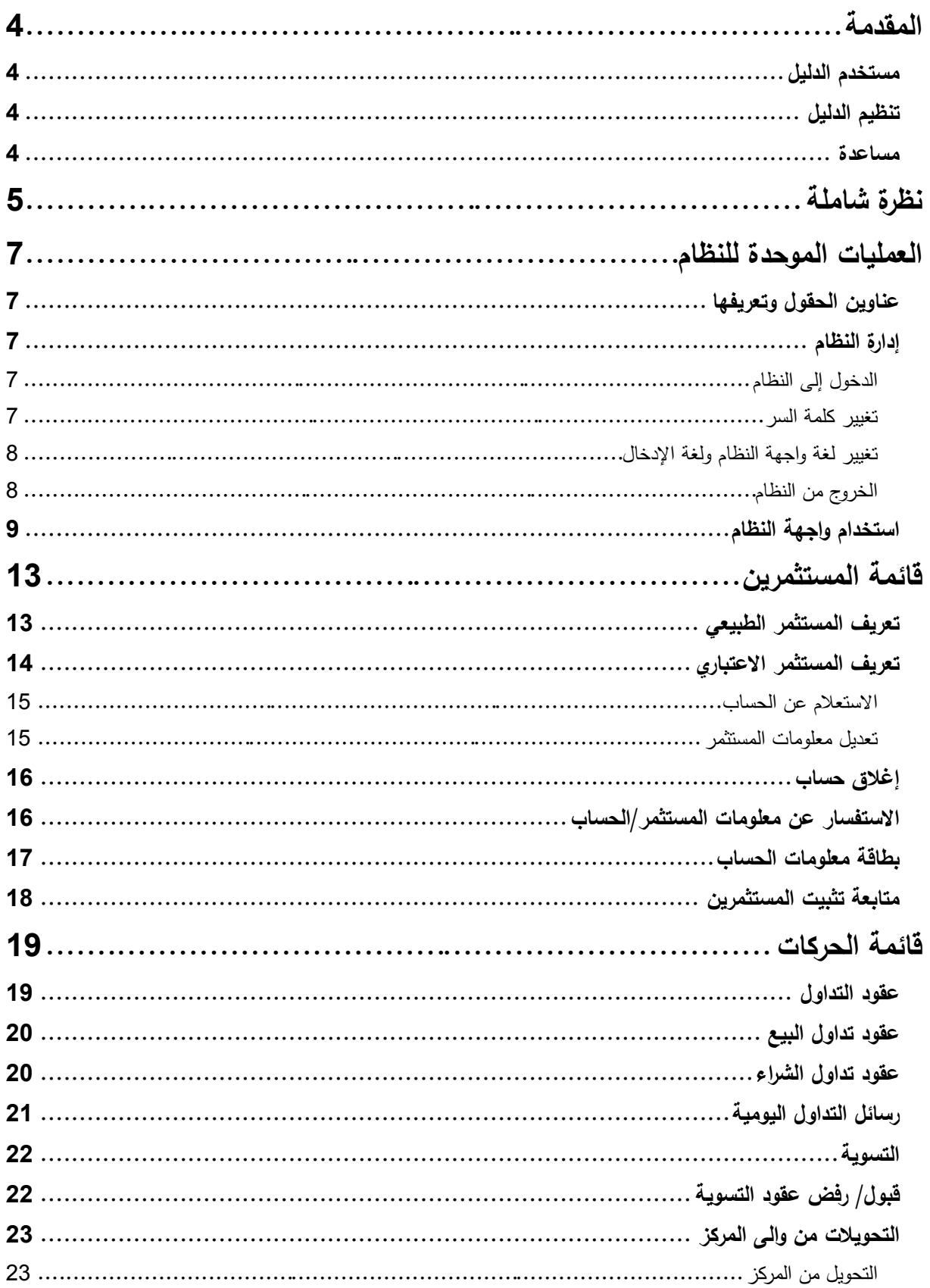

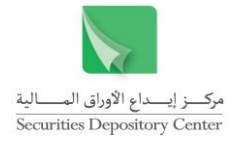

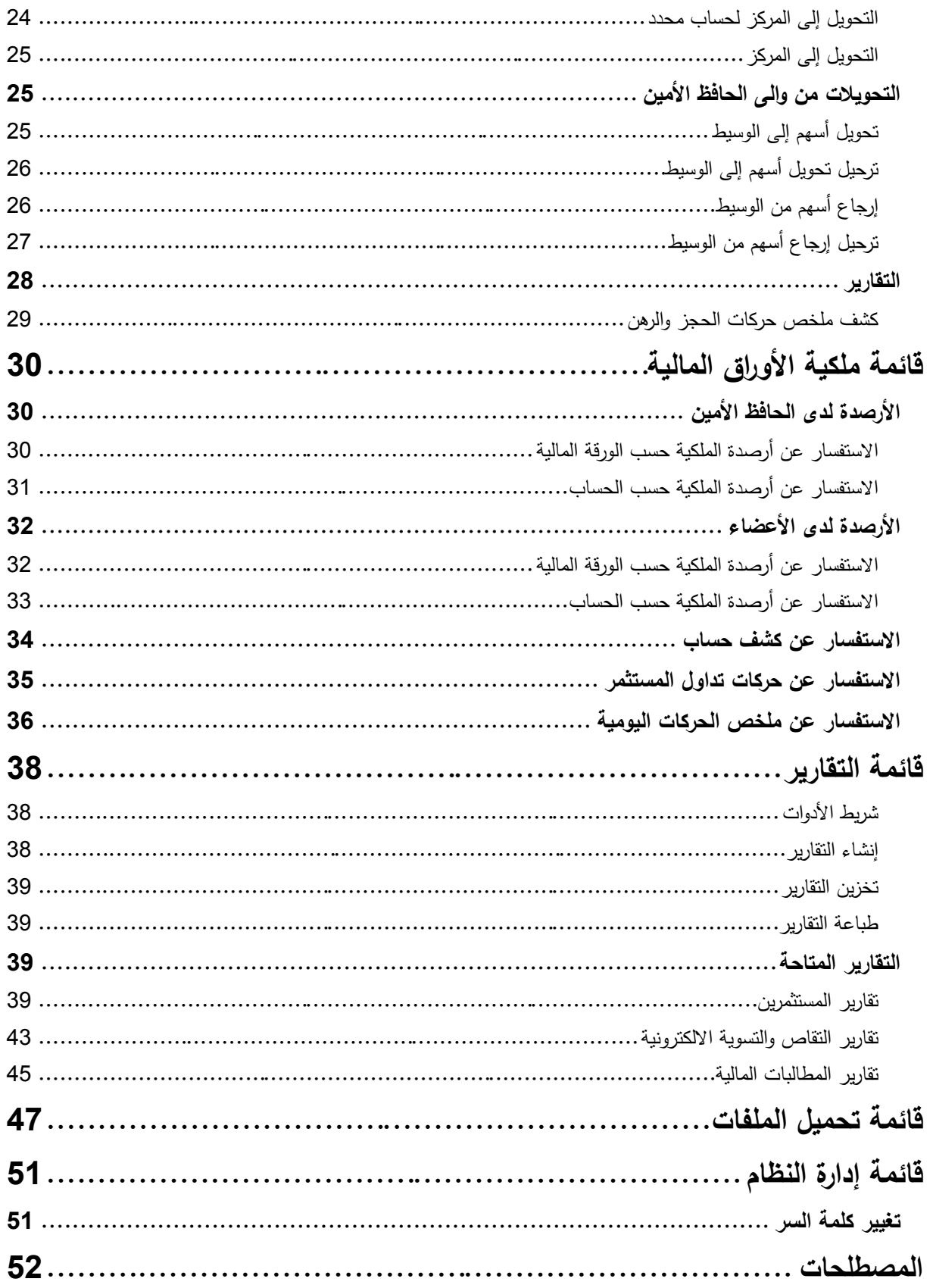

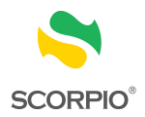

# <span id="page-4-0"></span>**المقدمة**

يحتوي هذا الدليل على معلومات تساعد المستخدم على أداء الوظائف المختلفة من خالل نظام الحافظ األمين. حيث يعد هذا النظام من احد الأنظمة المساعدة للنظام المركزي

Securities Central Operation Registry Processing & Information Online -SCORPIO.

# <span id="page-4-1"></span>**مستخدم الدليل**

هذا الدليل موجه إلى أمناء الحفظ الذين يقومون بأعمال الحفظ األمين.

# <span id="page-4-2"></span>**تنظيم الدليل**

يقوم تنظيم الدليل على التسلسل المنطقي لوظائف أمناء الحفظ، والتي تشمل كل من تعريف العمالء وفتح الحسابات وتحويالت األوراق المالية. والجدول التالي هو ملخص لمحتويات الدليل.

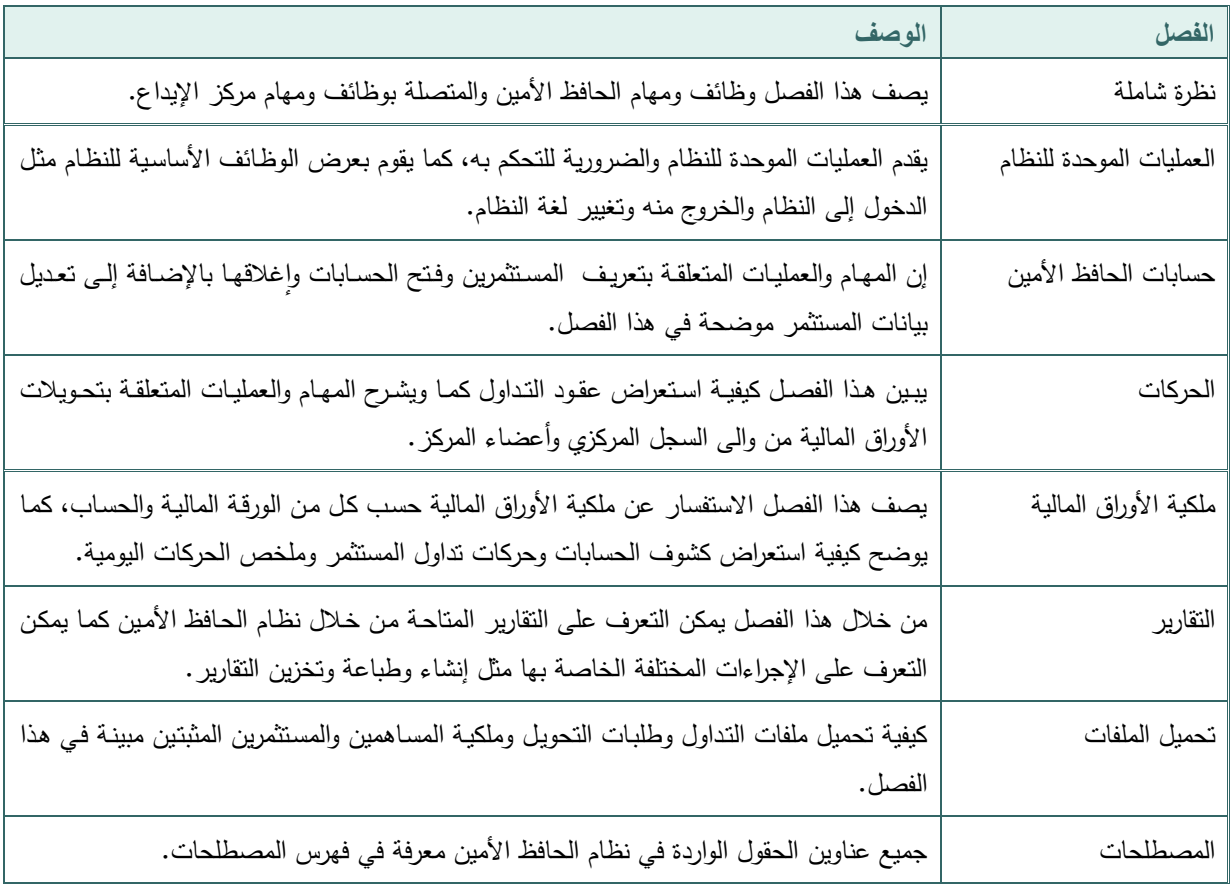

#### <span id="page-4-3"></span>**مساعدة**

تتوفر جميع المعلومات في هذا الدليل على شكل قائمة مساعدة في نظام الحافظ األمين.

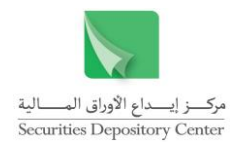

# <span id="page-5-0"></span>**نظرة شاملة**

يعد SCORPIO نظاما خاصا يقوم بوظائف التسوية والتسجيل واإليداع والتدقيق. وقد صمم النظام بحيث يتصل المركز مع أعضائه من خالل أنظمة مساعدة تسمح لهم بأداء وظائفهم الخاصة بهم وذات العالقة بوظائف المركز.

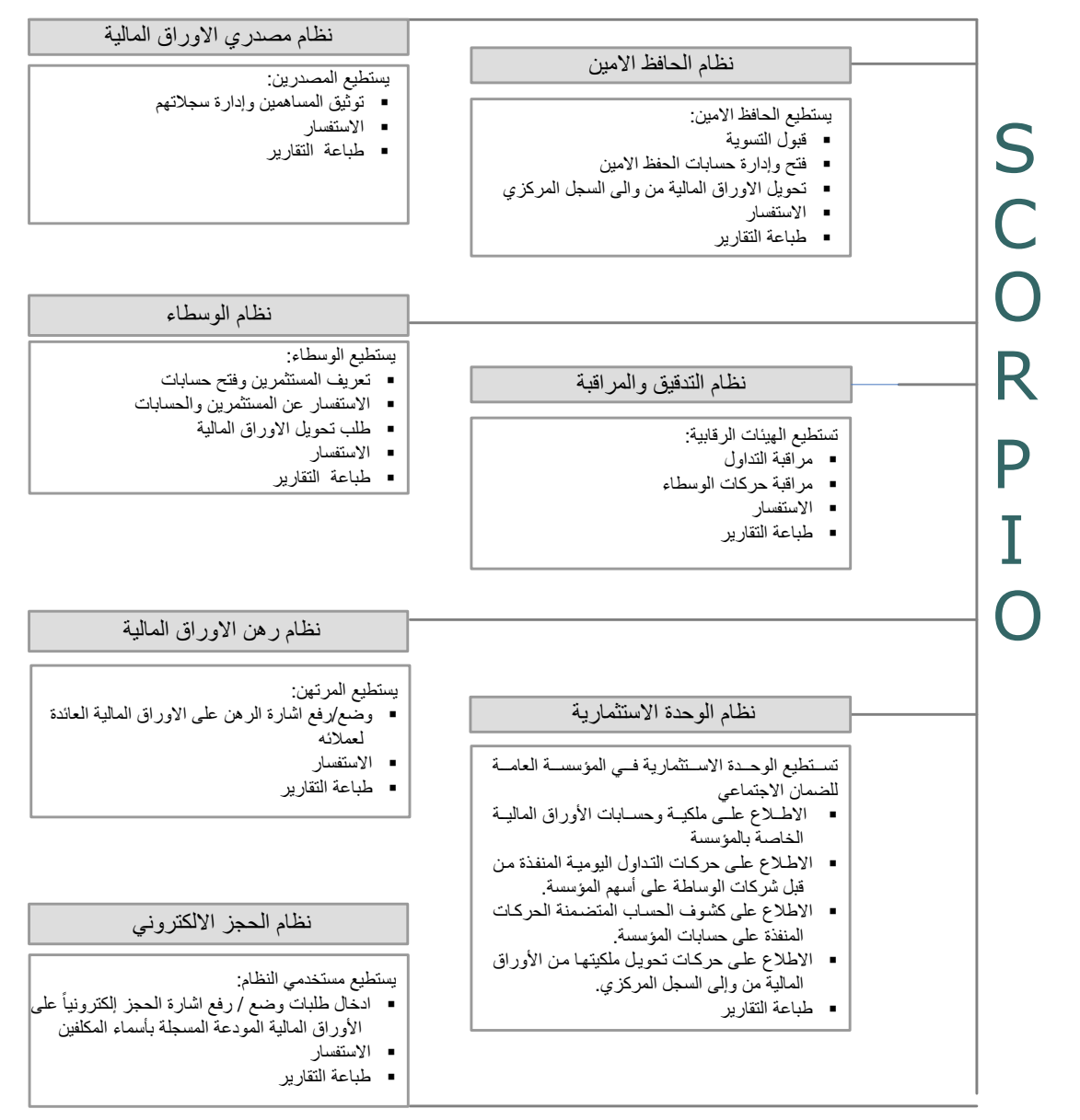

ويركز هذا الدليل على نظام الحافظ الأمين المصمم لأداء الوظائف الأساسية التالية:

- تعريف المستثمرين وفتح الحسابات
	- تحويل األوراق المالية
- الاستفسار عن عقود النداول وعن ملكية الأوراق المالية  $\leftrightarrow$ 
	- طباعة التقارير
	- تحميل الملفات

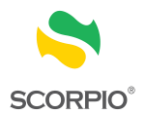

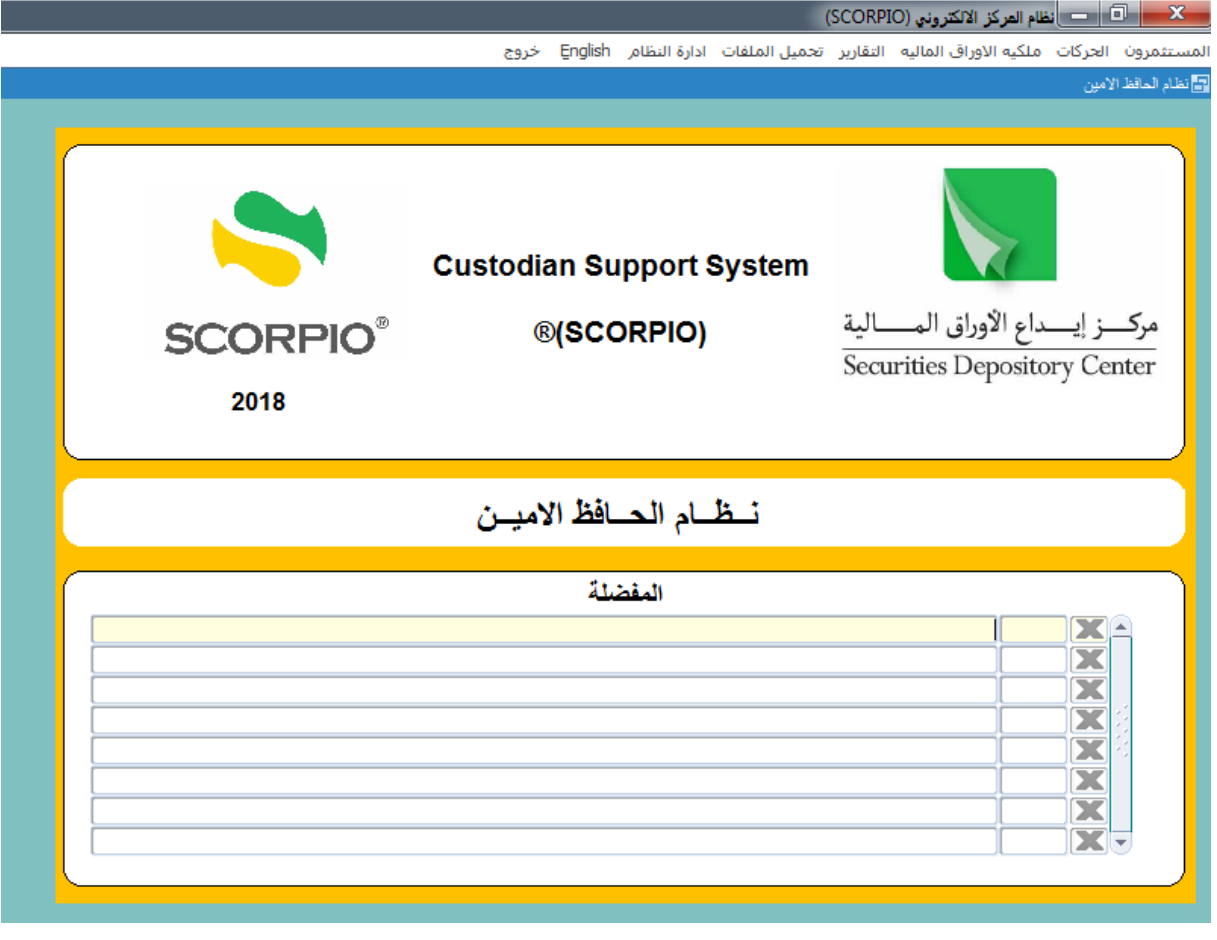

فائدة : يتم اضافة اي شاشة او تقرير في قائمة المفضلة والمتوفرة على الصفحة الرئيسية من خلال النقر على أيقونة الحم االدوات بشاشات النظام.

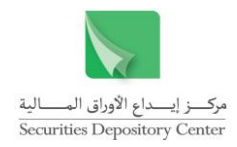

# <span id="page-7-0"></span>**العمليات الموحدة للنظام**

إن فهم العمليات الموحدة للنظام وسيلة مهمة للتحكم به والسيطرة عليه أثناء استخدامه، حيث ستعرض في هذا الفصل المعلومات المتعلقة بالعمليات الموحدة للنظام في قسمين:

- إدارة النظام
- استخدام واجهة النظام

# <span id="page-7-1"></span>**عناوين الحقول وتعريفها**

تم تعريف جميع عناوين الحقول الواردة في نظام الحافظ األمين في فهرس المصطلحات، للرجوع إلى أي من المعاني قم بالبحث في الفهرس.

# <span id="page-7-2"></span>**إدارة النظام**

<span id="page-7-3"></span>**الدخول إلى النظام**

تعتبر شاشة الدخول إلى النظام البوابة الرئيسية لنظام الحافظ األمين.

**للدخول إلى النظام:**

- 1 . اطبع اسم المستخدم في حقل اسم المستخدم.
	- 2 . اطبع كلمة السر في حقل كلمة السر.
		- 3 . انقر زر موافق للدخول إلى النظام.

فائدة: عند تحميل النظام ألول مرة يقوم المركز بتزويد المستخدم باسم المستخدم وكلمة السر حيث يمكن تغييرها بعد ذلك.

<span id="page-7-4"></span>**تغيير كلمة السر** يمكن تغيير كلمة السر في الحاالت التالية: كلمة السر **لتغيير كلمة السر عند الدخول إليه ألول مرة:**

- 1 . اطبـع كلمـة السر القديمـة فـي حقل كلمـة السر القديمـة، أمـا اسم المستخدم فسيظهر تلقائيا.
	- 2 . اطبع كلمة السر الجديدة في حقل كلمة السر الجديدة.

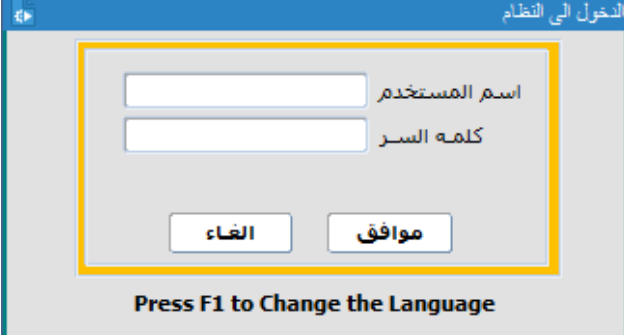

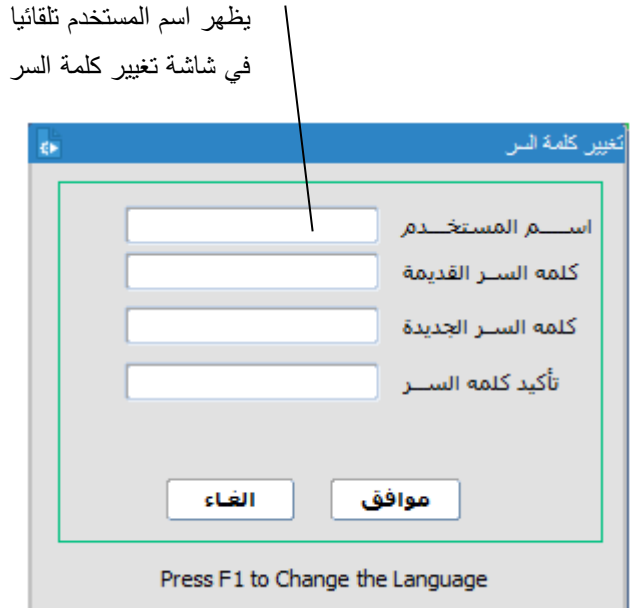

تغيير

يعد ذلك

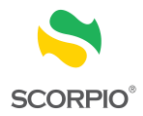

- 3 . اطبع كلمة السر الجديدة مرة ثانية في حقل تأكيد كلمة السر.
	- 4 . انقر زر موافق لتغيير كلمة السر.

**لتغيير كلمة السر بشكل اختياري:**

- 1 . قم باختيار تغيير كلمة السر من قائمة إدارة النظام حيث ستظهر شاشة تغيير كلمة السر.
- 2 . اطبع كلمة السر القديمة في حقل كلمة السر القديمة، أما اسم المستخدم فسيظهر تلقائيا.
	- 3 . اطبع كلمة السر الجديدة في حقل كلمة السر الجديدة.
	- 4 . اطبع كلمة السر الجديدة مرة ثانية في حقل تأكيد كلمة السر.
		- 5 . انقر زر موافق لتغيير كلمة السر.

### <span id="page-8-0"></span>**تغيير لغة واجهة النظام ولغة اإلدخال**

تم تصميم نظام الحافظ األمين باللغتين العربية واالنجليزية، حيث يمكن تغيير لغة الواجهة في أي من مواقع النظام وخالل أي من عملياته. كما ويمكن تغيير لغة اإلدخال بغض النظر عن لغة واجهة النظام المستخدمة.

### **لتغيير لغة واجهة النظام:**

- 1 . اضغط مفتال 1F على لوحة المفاتيح.
- 2 . أو اضغط English أو عربي من خالل شريط القائمة الرئيسية، حيث يمكن تنفيذ هذا األمر مان خاالل الشاشاة الرئيساية فقط.

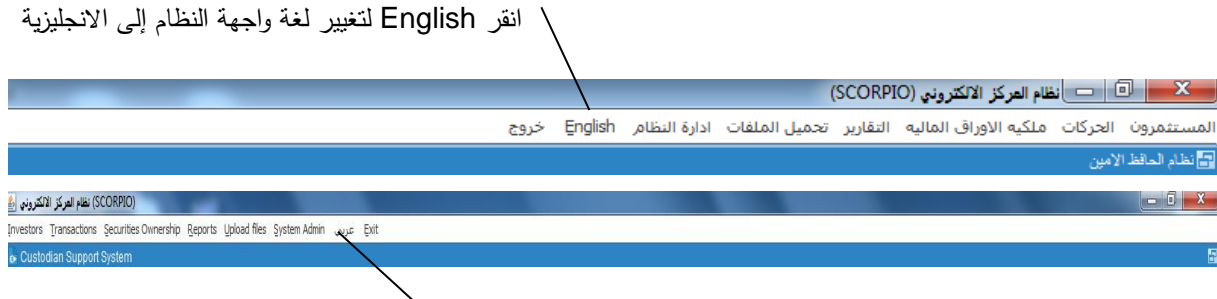

انقر عربي لتغيير لغة واجهة النظام إلى العربية

### **لتغيير لغة اإلدخال:**

اضغط على مفتاحي SHIFT+ALTعلى الجهة اليسرى من لوحة المفاتيح لتغيير لغة اإلدخال إلى اللغة االنجليزية. اضغط على مفتاحي SHIFT+ALT على الجهة اليمنى من لوحة المفاتيح لتغيير لغة اإلدخال إلى اللغة العربية.

<span id="page-8-1"></span>**الخروج من النظام**

**للخروج من النظام:**

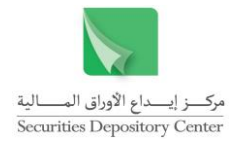

انقر زر الخروج من شريط القائمة في النافذة الرئيسة مشيرين الى انه ال يمكن الخروج من النظام قبل الخروج من الشاشة المستخدمة، وفي حالة وجود صفحات مرتبطة ال يمكن الخروج منها إال باستخدام الصفحة الرئيسية.

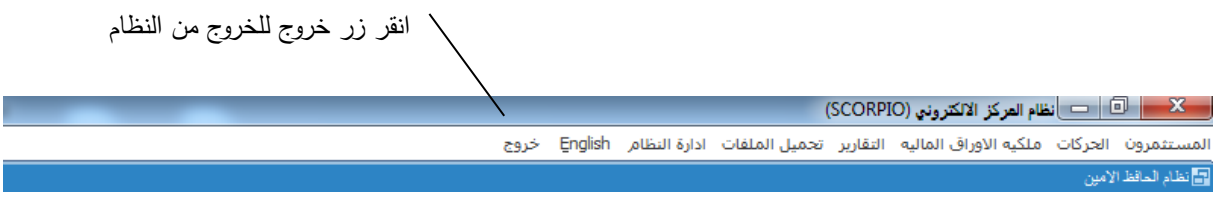

#### **للخروج من الشاشات:**

انقر زر خروج من شريط األدوات وذلك للعودة إلى الشاشة الرئيسة.

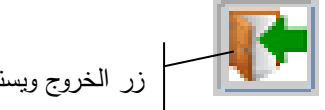

# زر الخروج ويستعمل للعودة إلى الشاشة الرئيسة

صندوق الإشارة  $\;\;\leftrightarrow$ 

# <span id="page-9-0"></span>**استخدام واجهة النظام**

يحاكي تصميم واجهة نظام الحافظ األمين تصميم النوافذ في عناصره وعملياته الموحدة. وستعرض في هذا القسم عناصر بيئة النظام و بالترتيب التالي:

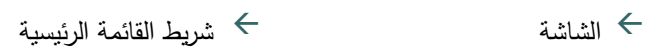

- ← ترويسة الشاشة
	- $\rightarrow$  الصفحة
	- ← شربط التكبير /التصغير
		- حقل النص

# شريط التكبير/التصغير حقل االختيارات زر االستعالم

 ترويسة الشاشة قائمة االختيارات الزر الدائري الصفحة شريط األدوات المفتال المفعل/غير المفعل

# **الشاشة**

تستخدم شاشة النظام إلدخال و/أو اختيار البيانات من الحقول أو لعرض البيانات التي أخرجها النظام. تقسم بعض الشاشات إلى أجزاء حيث يعرض كل جزء بيانات متعلقة ببعضها.

# **ترويسة الشاشة**

تضم ترويسة الشاشة كل من: عنوان الشاشة، شريط األدوات، اسم المستخدم والتاريخ كما هو مبين في الشكل التالي:

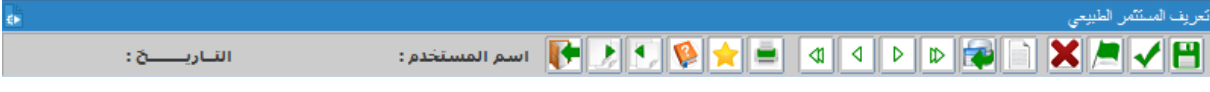

# **الصفحة**

تستخدم الصفحات داخل الشاشة لعرض أو إدخال معلومات مرتبطة. في البداية تكون الصفحة األولى ظاهرة، وتكون المعلومات في الصفحات التالية مرتبطة بالصفحة الرئيسية. للتنقل بين الصفحات استخدم زر تفصيالت وعودة وللخروج من الشاشة عد للصفحة الرئيسية.

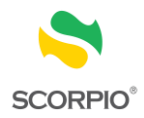

عندما يظهر زر الصفحة التالية بلون رمادي فإن المعلومات المرتبطة تكون خاصة بسجل معين أو مجموعة سجالت فقط، والسجل الذي تم اختياره ليس من أحدها.

فائدة: للخروج من الشاشة الحالية قم بالعودة إلى الصفحة األولى.

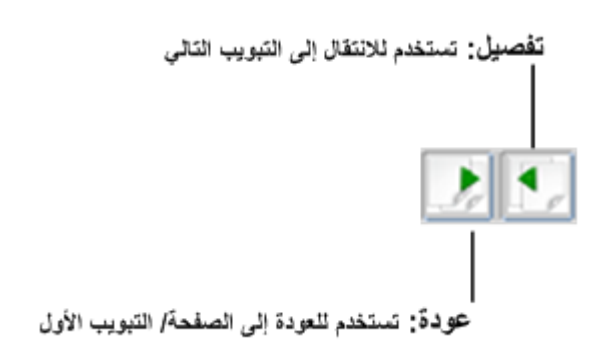

### **شريط التكبير/التصغير**

شريط التكبير/التصغير في نظام الحافظ االمين ويستخدم للخروج من الشاشة أو النظام ولتصغير حجم الشاشة و الستعادة الشاشة إلى حجمها السابق.

**شريط القائمة الرئيسية**

يتكون نظام الحافظ الأمين من ثماني قوائم هي:

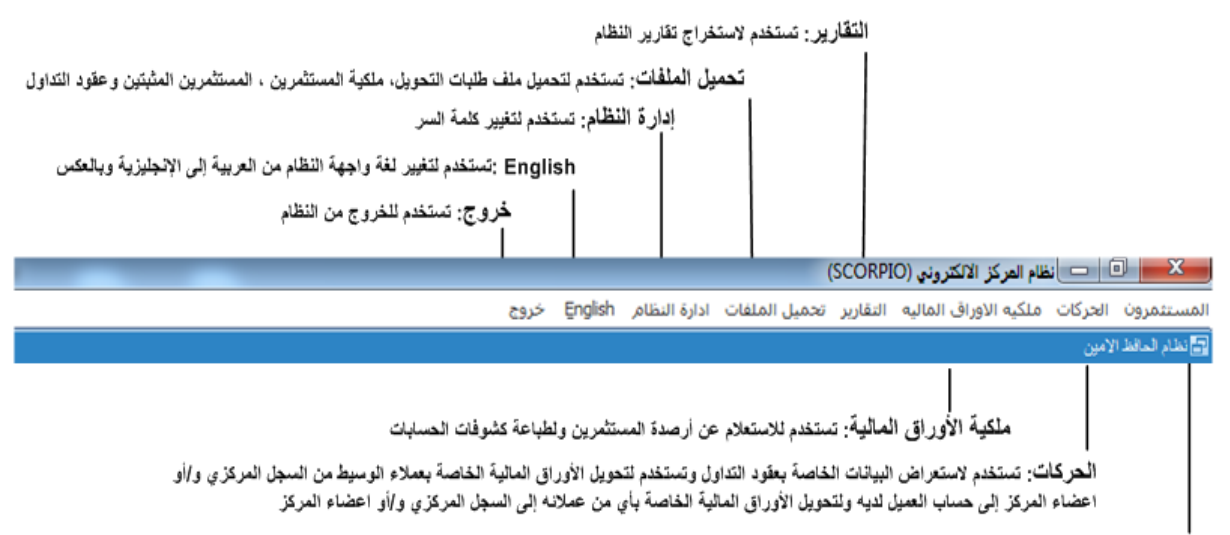

المعمنتثمرون: تستخدم فانمة المستثمرون لاستعراض وتعديل وتعريف المستثمرين وفتح وإغلاق حساب المستثمر على فاعدة بيانات المركز

#### **قائمة االختيارات**

تظهر القوائم على شريط في الصفحة الرئيسة للنظام. اضغط على القائمة لعرض محتوياتها، واضغط على إحدى الخيارات لالنتقال إلى الشاشة الخاصة بها.

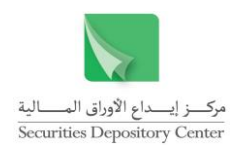

### **شريط األدوات**

يظهر شريط الأدوات في الجزء العلوي لشاشات النظام، وتحتوي كل شاشة على الأدوات اللازمة لتتفيذ الوظائف الخاصة بها. ويضم الشريط الأدوات التالية:

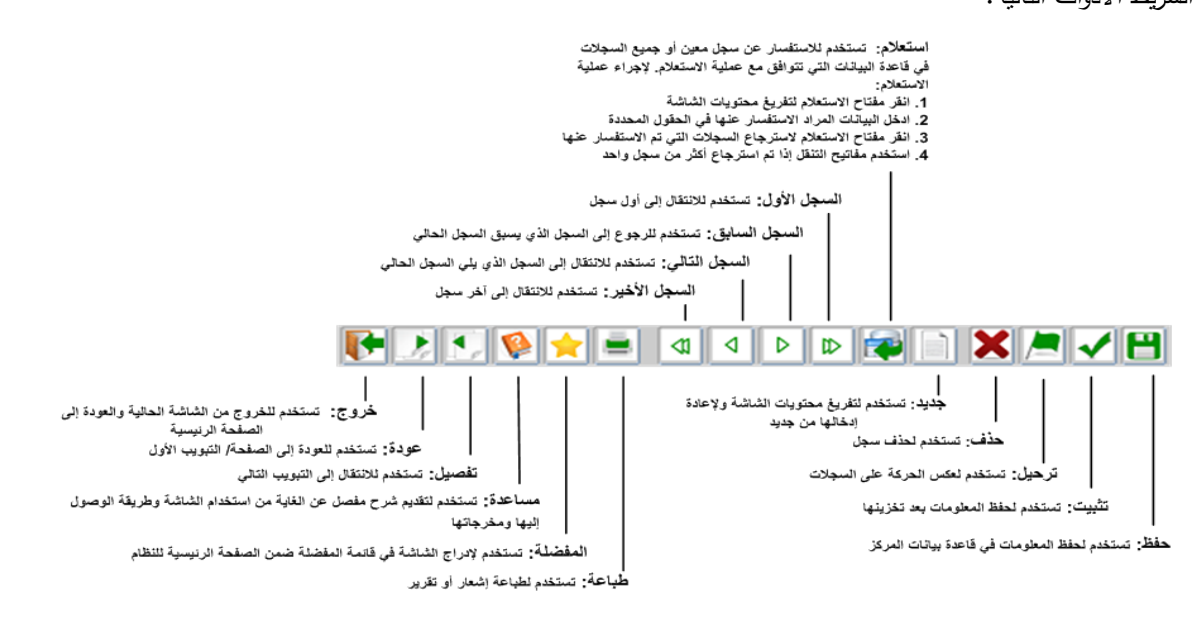

**حقل االختيارات**

تدخل البيانات في هذا الحقل بالنقر عليه أو انتقاء إحدى الخيارات الظاهرة أو الكتابة فيه.

فائدة: يمكن استخدام حقل االختيارات بطباعة الحروف األولى من الخيار فتظهر جميع الخيارات التي تبدأ بتلك الحروف مما يسرع عملية االختيار.

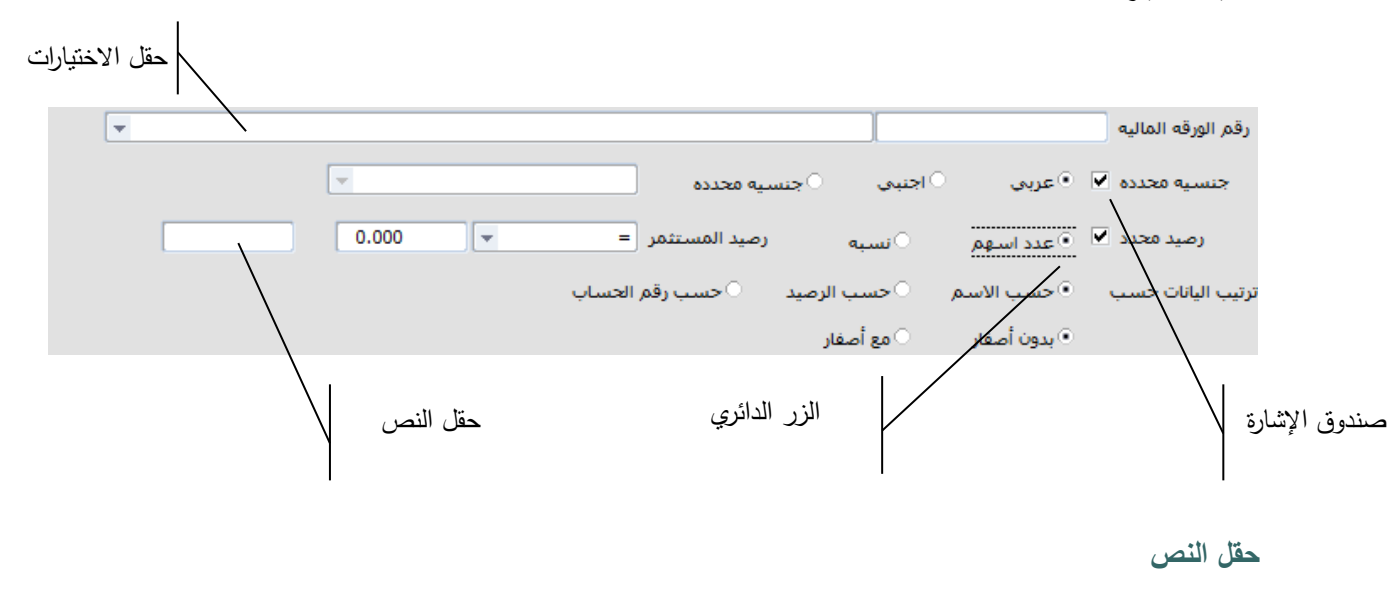

يستخدم هذا الحقل بطباعة المعلومات المطلوبة.

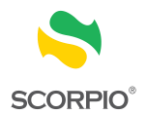

### **صندوق اإلشارة**

انقر صندوق اإلشارة الختيار أو إلزالة اختيار عنصر.

#### **الزر الدائري**

انقر الزر الدائري الختيار أو إلزالة اختيار عنصر.

**األدوات المفعلة/غير المفعلة**

يتم تفعيل المفاتيح واألدوات في الشاشات وفقا للوظائف التي صممت الشاشة من اجلها ووفقا للصالحيات الممنوحة للمستخدم. تظهر األدوات غير المفعلة بلون رمادي لإلشارة إلى أنها ال تؤدي الوظائف التي صممت من اجلها.

**زر االستعالم**

تستخدم زر االستعالم أو مفتال 9F لالستفسار عن رقم حساب المستثمر باستخدام اسم المستثمر أو مقطع منه.

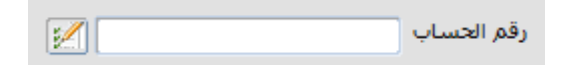

**لالستفسار عن رقم حساب مستثمر:**

- 1 . انقر زر الاستعلام ( الصحَّ ) الذي يظهر بجانب اسم الحقل "رقم الحساب" أو اضغط F9 من لوحة المفاتيح فتظهر شاشة االستفسار.
	- 2 . اطبع مقطعا من اسم المستثمر في الحقل الذي يحتوي إشارة % كالتالي: %المقطع المطلوب:% لالستفسار عن مستثمر يظهر فيه المقطع في أي من مقاطع االسم. المقطع المطلوب%: للاستفسار عن مستثمر يظهر فيه المقطع في أي من مقاطع الاسم ما عدا المقطع الأخير . %المقطع المطلوب: لالستفسار عن مستثمر يظهر فيه المقطع في المقطع األخير.
		- 3 . قم باختيار الحساب المراد وظلله.
		- 4 . اضغط على .زر موافق ليظهر رقم الحساب في الحقل المخصص.

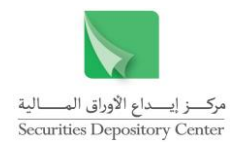

# <span id="page-13-0"></span>**قائمة المستثمرين**

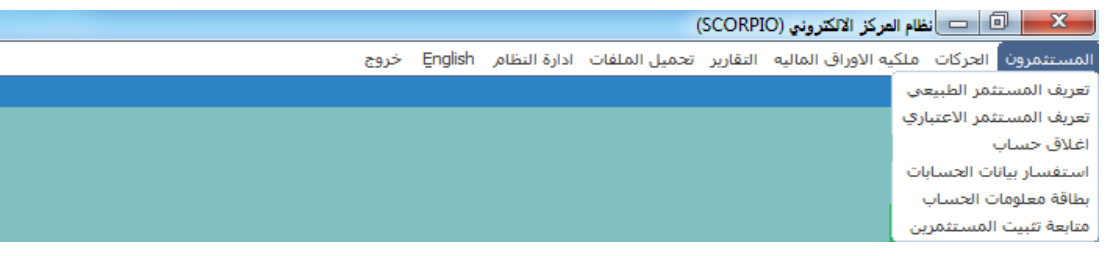

# <span id="page-13-1"></span>**تعريف المستثمر الطبيعي**

يمكن للحافظ الأمين فتح حساب جديد للمستثمر الطبيعي من خلال قائمة المستثمرون.

#### **لتعريف المستثمر الطبيعي**

- 1 . قم باختيار تعريف المستثمر الطبيعي < قائمة المستثمرون
- 2 . اطبع رقم الحساب في حقل رقم الحساب حيث تقوم شركة الحفظ األمين بتزويد رقم الحساب وفقا لنظامها الخاص. يظهر نوع الحساب مستقل في حقل "نوع الحساب" بشكل تلقائي كخيار إجباري.
- 3 . قم باختيار جنسية المستثمر من قائمة الاختيارات "الجنسية"، وتظهر الجنسية األردنية كخيار تلقائي. يظهر تصنيف المستثمر أفراد في حقل "تصنيف المستثمر" بشكل تلقائي كخيار إجباري.
- 4 . قم بإدخال باقي المعلومات في الحقول المناسبة ومن واقع الوثيقة المستخدمة في تعريف المستثمر.
	- 5 . انقر على زر حفظ من شريط األدوات.
- 6 . انقر علـى زر موافق من الرسالة التـي يقوم النظام بـعرضـها لتخزين المعلومات.

فائدة: الحسابات التي يمكن ان يفتحها الحافظ األمين للمستثمر الطبيعي هي: مستقل.

فائدة: الحقل الخاص برقم الهوية يكون مفعل في حال كانت الجنسية المعرفة فلسطينية ويكون هذا الحقل إجباري في حال كانت وثيقة إثبات الشخصية جواز سفر صادر عن السلطة الفلسطينية.

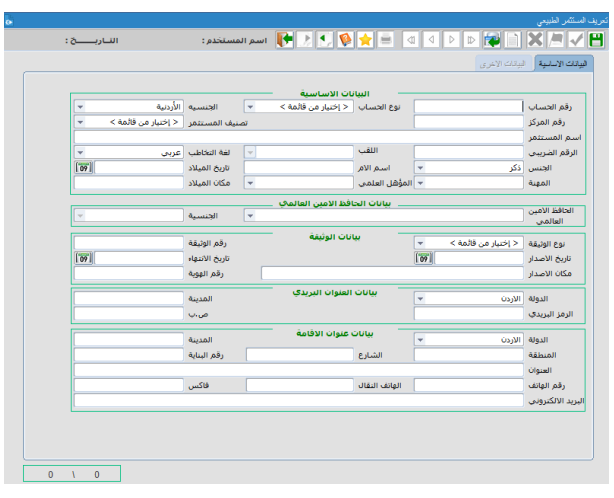

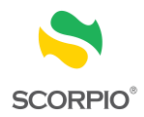

بعد تعبئة البيانات الأساسية الخاصة بالمستثمر يتم الانتقال إلى تبويب البيانات الأخرى لإدخال البيانات التالية:

فائدة: في حال كان للمستثمر أكثر من جنسية، يتم عرضها بشكل تلقائي في الجزء السفلي من الشاشة "بيانات الجنسيات الأخرى" بيانات الحساب البنكي)ان وجدت( بيانات النيابة عن المستثمر )ان وجدت(

# <span id="page-14-0"></span>**تعريف المستثمر االعتباري**

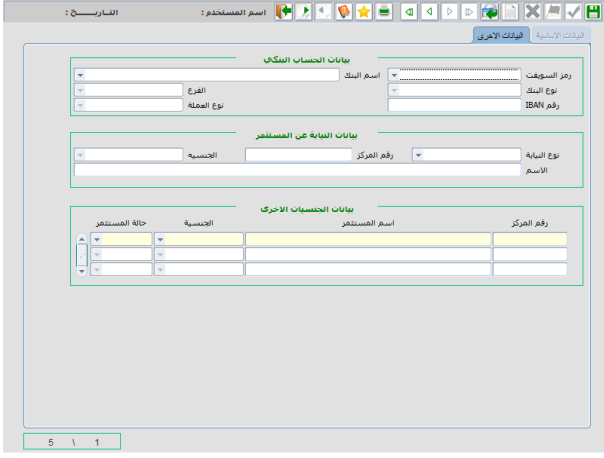

يمكن للحافظ األمين فتح حساب جديد للمستثمر االعتباري من خالل قائمة المستثمرون.

**لتعريف المستثمر االعتباري:** 

- 1 . قم باختيـار تعريـف المسـتثمر الاعتبـاري< قائمــة المستثمرون
- 2 . اطبع رقم الحساب في حقل رقم الحساب حيث تقوم شركة الحافظ الأمين بتزويد رقم الحساب وفقا لنظامها الخاص.
- $\cdot$  3 قسم باختيــار جنســية المســتثمر مــن قائمــة الاختيــارات "الجنسية"، وتظهر الجنسية الأردنية كخيار تلقائي.

يظهر نوع الحساب مستقل في حقل "نوع الحساب" بشكل تلقائي كخيار إجباري.

- 4 . قم باختيـار تصــنيف المسـتثمر مـن قائمــة الاختيـارات بتصنيف المستثمرب، حيث يظهر شركات كخيار تلقائي.
- 5 . قم بإدخال باقي المعلومات في الحقول المناسبة ومن واقع الوثيقة المستخدمة في تعريف المستثمر.
	- 6 . انقر على زر حفظ من شريط األدوات.
- 7 . انقـر علــى زر موافــق مــن الرســالـة التــي يقــوم النظــام بعرضها لتخزين المعلومات.

فائدة: الحسابات التي يمكن ان يفتحها الحافظ األمين للمستثمر االعتباري هي: مستقل.

فائدة: الحقول (نوع الشركة، الرقم الوطني للمنشأة، رقم التسجيل، تاريخ التسجيل) تكون مفعلة في حال تم اختيار تصنيف المستثمر شركات وتكون إجبارية إذا كانت الجنسية أردنية.

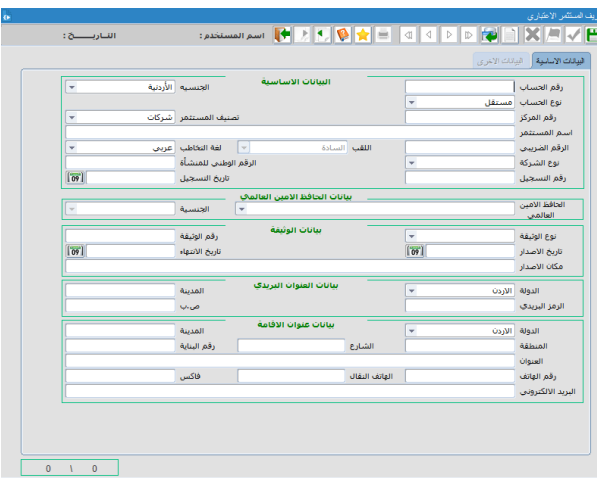

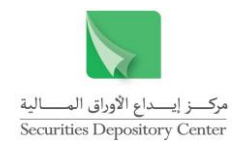

بعد تعبئة البيانات الأساسية الخاصة بالمستثمر يتم الانتقال إلى تبويب البيانات الأخرى لإدخال البيانات التالية:

> بيانات الحساب البنكي)ان وجدت( بيانات النيابة عن المستثمر )ان وجدت(

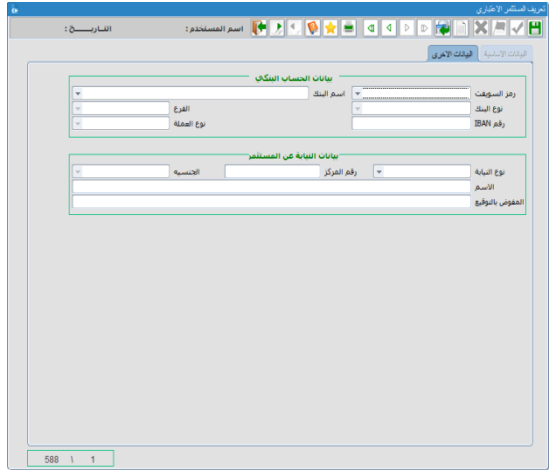

<span id="page-15-0"></span>**االستعالم عن الحساب**

يمكن للحافظ الأمين الاستعلام عن جميع الحسابات القائمة في شركة الحفظ الأمين خاصته

**لالستعالم عن الحساب:**

- 1 . قم باختيار تعريف المستثمر الطبيعي/االعتباري< قائمة المستثمرون.
- 2 . انقر زر استعالم من شريط األدوات، ثم ادخل المعلومة التي تريد االستفسار من خاللها في الحقول المناسبة.
	- 3 . انقر زر استعالم مرة أخرى لعرض معلومات الحساب المطلوب.

أو انقر زر استعلام مرتين لاسترجاع كافة سجلات الحسابات لدى شركة الحفظ الأمين. للعودة إلى النبويب الأول (البيانات الأساسية) انقر على زر عودة من شريط الأدوات.

<span id="page-15-1"></span>**تعديل معلومات المستثمر**

يمكن تعديل معلومات المستثمر من خالل قائمة المستثمرون

**لتعديل معلومات المستثمر:**

- 1 . قم باختيار تعريف المستثمر الطبيعي/االعتباري من قائمة المستثمرون.
- 2 . االستعالم عن الحساب المطلوب كما هو مبين في بند االستعالم عن حساب.
- 3 . قم بتعديل الحقول المراد تغيير بياناتها من شاشة تعريف المستثمر الطبيعي/ االعتباري.
	- 4 . انقر على زر حفظ من شريط األدوات.

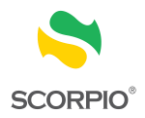

# <span id="page-16-0"></span>**إغالق حساب**

يمكن إغالق حساب من خالل قائمة حسابات المستثمرون .

### **إلغالق حساب:**

- 1 . قــم باختيـــار إغـــلاق حســـاب مـــن قائمـــة المستثمرون.
- 2 . اطبع رقم الحساب الذي يراد إغالقه في حقل رقم الحساب. إذا لم يكن رقم الحساب معروفا، استخدم زر االستعالم إلى يسار الحقل وكما تم شرحه في العمليات الموحدة للنظام.
	- 3 . بعد تحديد الحساب المراد إغالقه، قم بتعيين حالية الحساب قبل التعديل، وتعيين حالية الحساب مغلق بعد التعديل.
		- 4 . انقر على زر حفظ من شريط األدوات.
			- 5 . انقر على زر ترحيل.

# **االستفسار عن معلومات المستثمر/الحساب**

يمكن االستفسار عن معلومات المستثمر أو أي من

<span id="page-16-1"></span>الحسابات من خالل شاشة االستفسار.

### **لالستفسار عن معلومات المستثمر/الحساب:**

- 1 . قم باختيار استفسار بيانات الحسابات من قائمة المستثمرون.
- 2 . ادخل احد المعلومات التالية في حقول الجزء العلوي من الشاشة لعرض السجلات ذات العالقة:
	- رقم الحساب
	- نوع الحساب
		- رقم المركز
- اسم المستثمر أو مقطع منه )فائدة: يمكن الرجوع إلى العمليات الموحدة للنظام لبيان استخدام إشارة %(
	- الجنسية
	- 3 . بعد إدخال المعلومات المراد االستفسار من خاللها، اضغط على إدخال من لوحة المفاتيح.

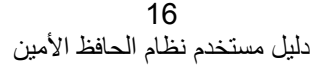

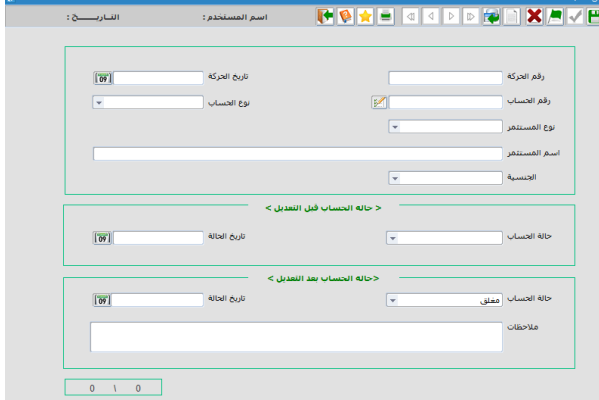

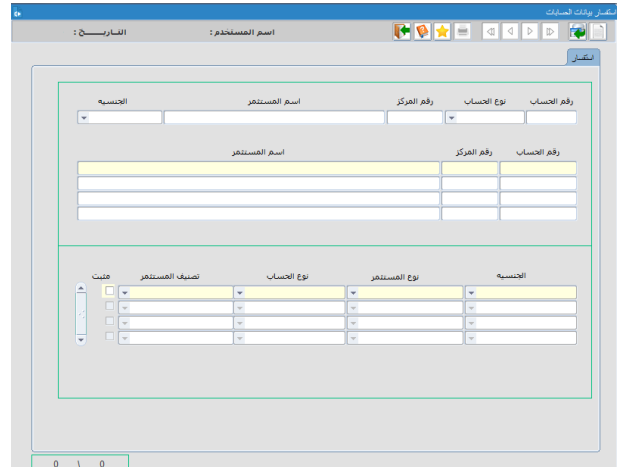

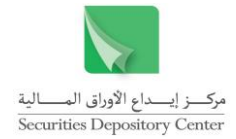

تقوم الشاشة بعرض المعلومات في ثالث صفحات هي: االستعالم ومعلومات المستثمر والحساب المشترك وحسابات المستثمر المعرفة. حيث تعرض صفحة االستعالم المعلومات التالية:

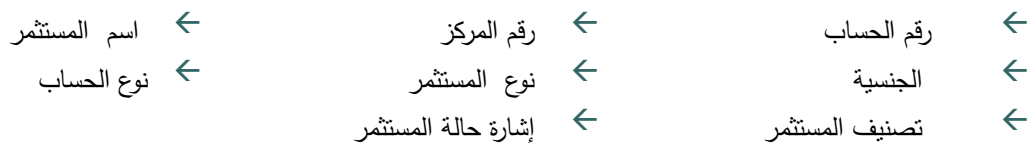

# <span id="page-17-0"></span>**بطاقة معلومات الحساب**

تمكن هذه الشاشة الحافظ الأمين من الاستفسار عن كافة الحركات التي تمت على حساب المستثمر .

**لالستفسار عن كافة الحركات التي تمت على حساب المستثمر**

- 1 . قم باختيار بطاقة معلومات الحساب ح من قائمة المستثمرون.
- 2 . ادخل رقم الحساب في حقول الجزء العلوي من الشاشة ليجلب لك النظام المعلومات التالية:
	- نوع الحساب
	- رقم المركز
	- المستثمر
	- جنسية المستثمر
		- نوع المستثمر
		- حالة المستثمر
- $\cdot$  2 . حدد فترة الاستفسار من تاريخ وإلى تاريخ وذلك بادخال التاريخ من لوحة المفاتيح او تحديدها من خلال الرزنامة المتوفرة ا بجانب حقل التاريخ لتظهر لك كافة الحركات التي تمت على حساب المستثمر.
	- $\leftarrow$  رقم الحركة تاريخ ووقت الحركة نوع الحركة
		- $\leftarrow$ اسم المستخدم السبب

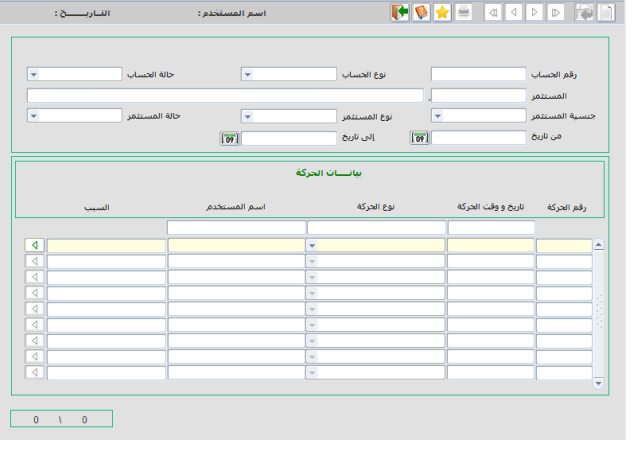

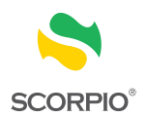

# <span id="page-18-0"></span>**متابعة تثبيت المستثمرين**

تمكنك هذه الشاشة من طباعة تقرير متابعة تثبيت المستثمرين حيث يوضح نوع الحركة )مرفوض أو مقبول( وأسباب الرفض.

**لطباعة كشف متابعة تثبيت المستثمرين**

- 1 . قم باختيار متابعـة تثبيت المستثمرين< مـن قائمـة المستثمرون.
- 2 . انقر الـزر الـدائري مقبول أو الـزر الـدائري مرفـوض لتحديد نوع الحركة.
- 3 . حدد فترة الاستفسار من تـاريخ والـي تـاريخ وذلـك ا بادخال التاريخ من لوحة المفاتيح او تحديدها من خالل الرزنامة المتوفرة بجانب حقل التاريخ.
- 4 . انقــر صــندوق الإشـــارة حســاب محــدد إذا أردت االستعالم عن حساب محدد.
	- 5 . ادخل رقم الحساب.
	- 6 . انقر زر طباعة من شريط األدوات ليظهر التقرير.

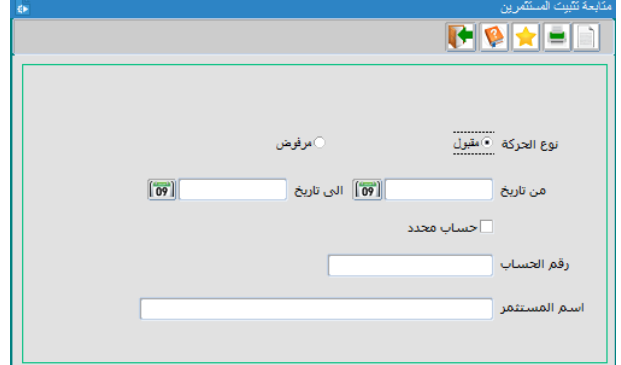

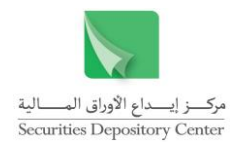

# <span id="page-19-0"></span>**قائمة الحركات**

تستخدم قائمة الحركات الستعراض عقود التداول ولتحويل األوراق المالية ولالستفسار عن التحويالت وبشكل أكثر تحديدا تستخدم هذه القائمة لتنفيذ الوظائف التالية:

- استعراض عقود التداول المباعة والمشتراة ورسائل التداول اليومية
	- قبول او رفض عقود التسوية
		- تحويل األوراق المالية
	- االستفسار عن حركات تحويل األوراق المالية
		- االستفسار عن حركات الحجز والرهن

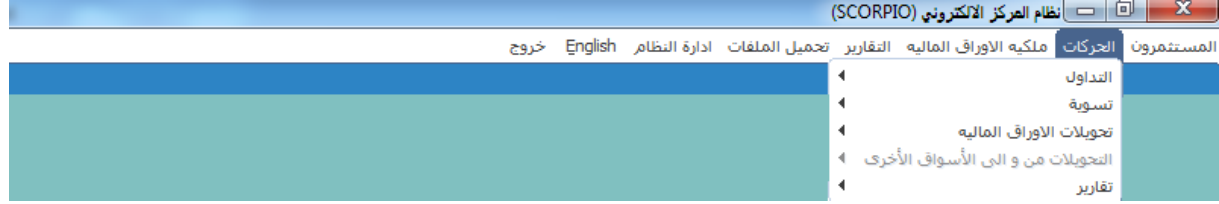

# <span id="page-19-1"></span>**عقود التداول**

يمكن للحافظ الأمين تتفيذ أوامر البيع والشراء من خلال الوسطاء المرخصين، ويمكن للحافظ الأمين استعراض عقود التداول المباعة والمنفذة لعمالئه ليوم العمل الحالي من خالل شاشات التداول في قائمة الحركات.

### **الستعراض عقود التداول:**

- 1 . قم باختيار عقود التداول > التداول من قائمة الحركات.
- 2 . اطبع رقم الحساب للمستثمر المراد االستفسار عن عقود التداول المنفذة لصالحه في حقل رقم الحساب، او انقر إدخال من لوحة المفاتيح عدة مرات ليقوم النظام بجلب المعلومات التالية في الحقول المخصصة: نوع الحساب واسم المستثمر. إذا أردت االستفسار عن وسيط محدد انقر الزر الدائري لوسيط محدد ثم ادخل رقم الوسيط المراد االستفسار من خالله. إذا أردت االستفسار عن ورقة مالية محددة انقر الزر الدائري لورقة مالية محددة ثم اختر اسم الورقة المالية**.**
	- $\cdot$  3 اختر نوع العقد (بيع، شراء، بيع، شراء وبيع) المراد الاستفسار عنه باختيارك الزر الدائري المطلوب.
		- $\cdot$ <sup>4</sup> . اضغط على إدخال من لوحة المفاتيح لتظهر لك المعلومات التالية:
			- رقم التداول
			- تاريخ التداول
			- وقت التداول
			- اسم الورقة المالية
				- نوع الحركة
				- رقم الحساب
				- اسم المستثمر
					- الوسيط

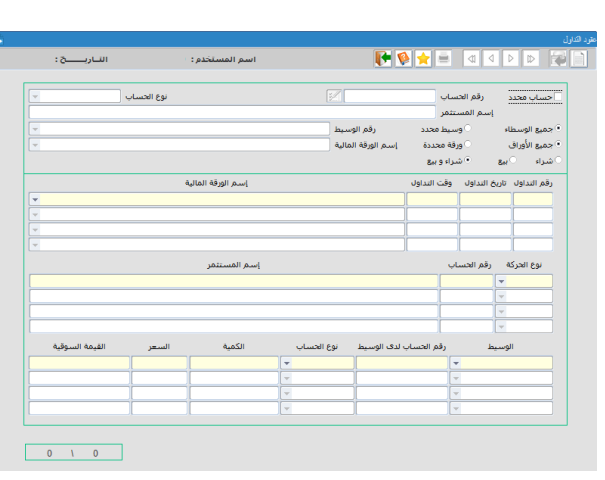

19 دليل مستخدم نظام الحافظ الأمين

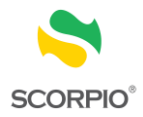

- رقم الحساب لدى الوسيط
	- نوع الحساب
		- الكمية
		- السعر
	- القيمة السوقية

# <span id="page-20-0"></span>**عقود تداول البيع**

تمكن هذه الشاشة للحافظ األمين من استعراض عقود التداول المباعة والمنفذة لعمالئه من خالل شاشات التداول في قائمة الحركات. **الستعراض عقود التداول المباعة**

- 1 . قم باختيار عقود تداول البيع > التداول من قائمة الحركات.
- 2 . اطبع رقم الحساب للمستثمر المراد الاستفسار عن عقود التداول المنفذة لصـالحه فـي حقل رقم الحساب، أو استخدم زر الاستفسار إلى يسار الحقل للاستعلام عن رقم الحساب. بعد إدخال رقم الحساب يقوم النظام بجلب المعلومات التالية في الحقول المخصصة: نوع الحساب ورقم المركز واسم المستثمر.
	- 3 . اطبع رقم الورقة المالية ليظهر اسم الورقة المالية، أو قم باختيار االسم من حقل االختيارات فيظهر رقم الورقة المالية.
		- 4 . اطبع الفترة الزمنية في الحقلين من تاريخ إلى تاريخ او قم بتحديدها من الرزنامة المتوفرة بجانب حقل التاريخ.
	- 5 . اضغط على مفتاح إدخال من لوحة المفاتيح عدد من المرات أو انقر على أي حقل من الحقول ضمن السجل الأول، لعرض الأرصدة المطلوبة.

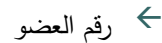

- اسم العضو
- رقم الحساب
- نوع الحساب
- رقم التداول
- تاريخ الحركة
- وقت الحركة
- تاريخ الحق
- نوع الحركة
- عدد الأوراق المالية $\quad$ 
	- السعر
	- القيمة السوقية

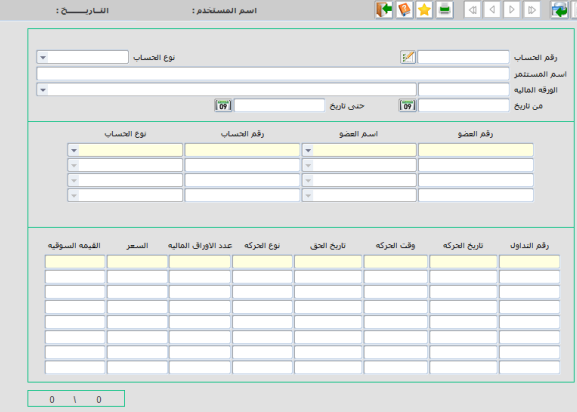

# <span id="page-20-1"></span>**عقود تداول الشراء**

تمكن هذه الشاشة للحافظ األمين من استعراض عقود التداول المشتراة والمنفذة لعمالئه من خالل شاشات التداول في قائمة الحركات.

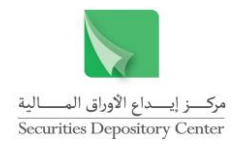

 $\overline{18}$  and  $\overline{18}$ 

 $\begin{array}{|c|c|c|c|}\n\hline\n0 & A & 0 & \\\hline\n\end{array}$ 

نوع الحساب

 $\sqrt{2}$ 

.<br>رقم الحساب

الستعراض عقود التداول المشتراة

- 1 . قم باختيار عقود تداول الشراء > التداول من قائمة الحركات.
- 2 . اطبع رقم الحساب للمستثمر المراد الاستفسار عن عقود التداول المنفذة لصـالحه فـي حقل رقم الحساب، أو استخدم زر الاستفسار إلى يسار الحقل للاستعلام عن رقم الحساب. بعد إدخال رقم الحساب يقوم النظام بجلب المعلومات التالية في الحقول المخصصة: نوع الحساب ورقم المركز واسم المستثمر.
	- 3 . اطبع رقم الورقة المالية ليظهر اسم الورقة المالية، أو قم باختيار االسم من حقل االختيارات فيظهر رقم الورقة المالية.
		- 4 . اطبع الفترة الزمنية في الحقلين من تاريخ إلى تاريخ او قم بتحديدها من الرزنامة المتوفرة بجانب حقل التاريخ.
	- 5 . اضغط على مفتاح إدخال من لوحة المفاتيح عدد من المرات أو انقر على أي حقل من الحقول ضمن السجل الأول، لعرض الأرصدة المطلوبة.

**TEAL** QQDD<mark>A</mark>

.<br>رقم العضو

ے<br>استعمال اللہ جنوبی تاریخ

-<br>بم المستثمر<br>الورقه الماليه<br>من تاريخ

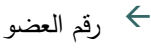

- اسم العضو
- رقم الحساب
- نوع الحساب
- رقم التداول
- تاريخ الحركة
- وقت الحركة
- تاريخ الحق
- نوع الحركة
- عدد الأوراق المالية $\quad$ 
	- السعر القيمة السوقية

<span id="page-21-0"></span>**رسائل التداول اليومية** 

تمكن هذه الشاشة للحافظ الأمين من استعراض عقود النداول المشتراة والمباعة والمنفذة لعملائه من خلال شاشات التداول في قائمة الحركات.

**الستعراض رسائل التداول اليومية** 

- 1 . قم باختيار رسائل التداول اليومية > التداول من قائمة الحركات.
- 2 . اطبع رقم الحساب للمستثمر المراد االستفسار عن عقود التداول المنفذة لصالحه في حقل رقم الحساب، او انقر إدخال من لوحة المفاتيح عدة مرات ليقوم النظام بجلب المعلومات التالية في الحقول المخصصة: نوع الحساب واسم المستثمر. إذا أردت االستفسار عن وسيط محدد انقر الزر الدائري لوسيط محدد ثم ادخل رقم الوسيط المراد االستفسار من خالله. إذا أردت االستفسار عن ورقة مالية محددة انقر الزر الدائري لورقة مالية محددة ثم اختر اسم الورقة المالية**.**
	- 3 . اختر نوع العقد (بيع، شراء، بيع، شراء وبيع) المراد الاستفسار عنه باختيارك الزر الدائري المطلوب.

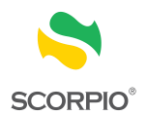

 $\overline{0}$   $\overline{1}$   $\overline{0}$   $\overline{1}$ 

.<br>إسم الورقة المالية .

.<br>إسم المستثمر

- 4 . اضغط على إدخال من لوحة المفاتيح لتظهر لك المعلومات التالية:
	- رقم التداول
	- تاريخ التداول
	- وقت التداول
	- اسم الورقة المالية
		- نوع الحركة
		- رقم الحساب
		- اسم المستثمر
			- الوسيط
	- رقم الحساب لدى الوسيط
		- نوع الحساب
			- الكمية
			- السعر
		- القيمة السوقية

### <span id="page-22-0"></span>**التسوية**

تستخدم قائمة التسوية لقبول ورفض عقود التسوية

# <span id="page-22-1"></span>**قبول/ رفض عقود التسوية**

تمكن هذه الشاشة الحافظ األمين من استعراض كافة عقود التسوية الخاصة به الغراض قبولها او رفضها

### **الستعراض عقود التسوية**

1 . قم باختيار قبول / رفض عقود التسوية > التسوية من قائمة الحركات. تظهر الشاشة كافة عقود التسوية الخاصة بالحافظ الامين والتي يمكن قبولها او رفضها من قبله خلال الفترة المسموحة بها قبول ورفض عقد التسوية وهي حتى الساعة الثالثة )03:00( من اليوم التالي ليوم التداول (+1T(

.<br>اقم التداول الاريخ التداول - وقت التد

.<br>اشراء و بيع ا

أجميع الأوراق<br>أشتراء السنة ال

رقم الوسيط<br>سم الورقة المالية

 $\cdot$  2 للاستفسار عن عقود التسوية الخاصـة بمستثمر محدد اطبـع رقم الحساب للمستثمر المراد الاستفسار عنـه في حقل رقم الحساب ،او انقر إدخال من لوحة المفاتيح عدة مرات ليقوم النظام بجلب المعلومات التالية في الحقول المخصصـة: نوع الحساب واسم المستثمر.

إذا أردت الاستفسار عن عقود التسوية الخاصة بوسيط محدد انقر الزر الدائري لوسيط محدد ثم ادخل رقم الوسيط المراد االستفسار من خالله.

إذا أردت الاستفسار عن عقود التسوية الخاصـة بورقـة ماليـة محددة انقر الزر الدائري لورقـة ماليـة محددة ثـم اختر اسم الورقة المالية**.**

إذا أردت الاستفسار عن عقود التسوية حسب نوع العقد (بيع، شراء، شراء وبيع) المراد الاستفسار عنه باختيارك الزر الدائري المطلوب

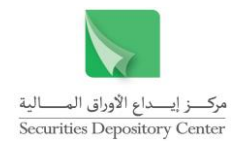

.<br>نوع الحساب

.<br>رفض الجميع

السعر

ا<br><mark>أ 10</mark> ∫ قبول الجميع

.<br>سم المستثمر

- 3 . اضغط على إدخال من لوحة المفاتيح لتظهر لك المعلومات التالية:
	- عقد التسوية
	- اسم الورقة المالية
		- قبول/رفض
		- نوع الحركة
		- رقم الحساب
		- اسم المستثمر
		- تاريخ التداول
	- الوسيط
	- رقم الحساب لدى الوسيط
		- نوع الحساب
			- الكمية
		- السعر
		- القيمة السوقية

**لقبول او رفض عقد تسوية** 

4 . لقبول و رفض عقد التسوية محدد قم باختيار عقد التسوية ثم اختر من حقل قبول او رفض حالة العقد المرادة إذا أردت قبول او رفض كافة عقود التسوية انقر الزر الدائري قبول الجميع او رفض الجميع

**TOXE CODDENSE** 

ورقة محددة

.<br>• بيع وشراء

.<br>∘جميع ال .<br>• جميع الأوراق

.<br>شراء .<br>نقد النسويا

.<br>سبب الرفض

يتر التستنيتير<br>اسم الوسيط

الورقة المالية<br>تاريخ التداول

- 5 . انقر على زر حفظ. ثم انقر على موافق من الرسالة التي يقوم النظام بعرضها لتخزين المعلومات.
	- 6 . لترحيل عقد تسوية محدد قم باختيار عقد التسوية ثم انقر على صندوق االشارة ترحيل
		- 7 . إذا أردت ترحيل كافة العقود التسوية انقر على الزر الدائري ترحيل الجميع
			- 8 . انقر على زر ترحيل من شريط الأدوات.

فائدة : في حال لم يقم الحافظ االمين بقبول او رفض عقد التسوية لغاية اليوم الذي يلي يوم التداول +1T عند الساعة PM3:00 يتم رفض العقد تلقائياً من النظام

### <span id="page-23-0"></span>**التحويالت من والى المركز**

يتم تحويل األوراق المالية من والى المركز بالطريقة نفسها مع اختالف وحيد، حيث يقوم المستخدم بترحيل حركة التحويل عند تحويل الأوراق المالية إلى المركز بينما يقوم بتثبيت حركة الترحيل عند تحويل الأوراق المالية من المركز .

#### <span id="page-23-1"></span>**التحويل من المركز**

**لتحويل األوراق المالية من المركز:**

1 . قم باختيار التحويل من المركز > التحويالت من والى المركز من قائمة الحركات.

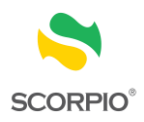

ا<br>اساریسنج:

.<br>عدد الأستهم

 $\sqrt{1-0}$ 

.<br>اسم الورقة المالية

.<br>رقم المركز

- 2 . ادخل رقم الورقة المالية المراد تحويل أسهمها من حساب المستثمر لدى السجل المركزي إلى حسابه عند الحافظ األمين.
- 3 . اطبع رقم الحساب المراد تحويل أسهمه في حقل رقم الحساب، أو استخدم زر الاستفسار إلى يسار الحقل للاستعلام عن رقم الحساب. بعد إدخال رقم الحساب يقوم النظام بجلب المعلومات التالية في الحقول المخصصة:

**THE EXPLANS** 

.<br>تاريخ التحويل

 $\boxed{5}$ 

.<br>وع الحساب

.<br>اسم المستثمر

.<br>الرمز الحرفي رقم الورقه الماليه

- نوع الحساب
- رقم المركز
- $\leftrightarrow$ الجنسية
- اسم المستثمر
- 4 . حدد عدد الأسهم التي يرغب المستثمر بتحويلها من المركز.
- 5 . انقر على زر حفظ. ثم انقر على موافق من الرساالة التي يقوم النظام بعرضها لتخزين المعلومات.
	- 6 . انقر على زر تثبيت من شريط األدوات.

<span id="page-24-0"></span>**التحويل إلى المركز لحساب محدد**

**لتحويل األوراق المالية إلى المركز لحساب محدد:**

- 1 . قم باختيار التحويل إلى المركز لحساب محدد > التحويالت من والى المركز من قائمة الحركات.
- 2 . ادخل رقم الورقة المالية المراد تحويل أسهمها من حساب المستثمر لدى الحافظ األمين إلى حسابه لدى السجل المركزي.
	- 3 . اطبع رقم الحساب المراد تحويل أسهمه في حقل رقم الحساب، أو استخدم زر االستفسار إلى يسار الحقل لالستعالم عن رقم الحساب. بعد إدخال رقم الحساب يقوم النظام بجلب المعلومات التالية في الحقول المخصصة:
		- رقم المركز
		- نوع الحساب
		- اسم المستثمر
			- الجنسية
		- 4 . حدد عدد األسهم التي يرغب المستثمر بتحويلها إلى المركز.
			- 5 . ادخل أي مالحظات إن وجدت.
		- 6 . انقر على زر حفظ. ثم انقر على زر موافق من الرسالة التي يقوم النظام بعرضها لتخزين المعلومات.
			- 7 . انقر على زر ترحيل من شريط األدوات.

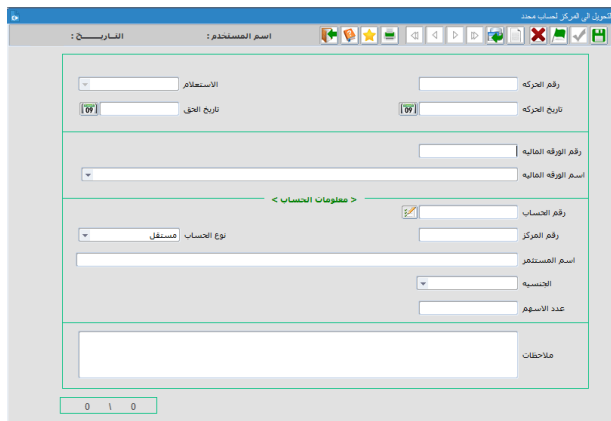

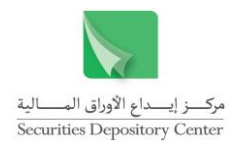

.<br>وع التحويل <mark>اتحويل إلى المركز</mark><br>الاستعلام

سنتمر محدد

.<br>نوع حساب محدد

،<br>ورفة مالية محددة

▁<br>▕▛▏▓▐▅▕▅▏▅▏<mark>▗▕▅▕</mark>▆▏<mark>▅▏▓▐▅▏</mark>▓▏<mark>▆</mark>

 $\sqrt{2}$ 

رقم التحويل |<br>تاريخ التحويل

.<br>رفم المركز المستثمر<br>الجنسية

.<br>نوع الحساب

.<br>لورقة المالية ملاحظات

.<br>• جميع الاوراق المالية

# <span id="page-25-0"></span>**التحويل إلى المركز**

**لتحويل األوراق المالية إلى المركز:**

 $\therefore$  1 . قم باختيار التحويل إلى المركز < التحويلت من وإلـى ا المركز من قائمة الحركات.

اذا اردت تحويل الأوراق الماليــة لمستثمر محـدد انقـر النزر الدائري لمستثمر محدد ثم ادخل رقم المركز ليجلب لك النظام اسم المستثمر وجنسيته

اذا اردت تحويل األوراق المالية لنوع حساب محدد انقر الزر الدائري نوع حساب محدد ثم اختر نوع الحساب المراد

اذا اردت تحويل الأوراق الماليــة لورقــة ماليــة محـددة انقر الزر الدائري ورقة مالية محددة ثم ادخل رقم الورقة المالية ليظهر اسمها

- $\therefore$  2 انقر على زر حفظ من شريط الأدوات ثم انقر على موافق من الرسالة التبي يقوم النظام بعرضها لحفظ المعلومات.
- 3 .انقر على زر ترحيل من شريط الأدوات ثم انقر على موافق من الرسالة التي يقوم النظام بعرضها لترحيل المعلومات.

# <span id="page-25-1"></span>**التحويالت من والى الحافظ األمين**

تستخدم شاشات التحويلات من والى الحافظ الأمين لتحويل الأوراق المالية من حساب المستثمر لدى الحافظ الأمين إلى حسابه لدى الوسيط أو من حساب المستثمر لدى الوسيط إلى حسابه لدى الحافظ األمين.

### <span id="page-25-2"></span>**تحويل أسهم إلى الوسيط**

**لتحويل األوراق المالية من حساب المستثمر لدى الحافظ األمين إلى حسابه لدى الوسيط:**

- $\ldots$  1 . قم باختيار تحويل أسهم إلى الوسيط > التحويالت من والى الحافظ األمين من قائمة الحركات.
- $\cdot$  . 2 . ادخل رقم الورقة المالية المراد تحويل أسهمها من حساب المستثمر لدى الحافظ األمين إلى حسابه عند الوسيط.
	- 3 . اطبع اسم العضو المراد تحويل األوراق المالية إليه.
- $\cdot$  4 اطبع رقم الحساب لدى العضو المراد تحويل الأوراق المالية إليه في حقل رقم الحساب، أو استخدم زر الاستفسار إلى يسار الحقل للاستعلام عن رقم الحساب. بعد إدخال رقم الحساب يقوم النظام بجلب المعلومات التالية في الحقول

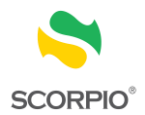

.<br>اشارىيىنىچ :

 $\frac{1}{\left[\frac{1}{2} + 1\right]}$ 

 $\boxed{ \boxed{ \text{or} } }$ 

.<br><معلومات المحال له>

الاستعلام<br>تاريخ الحق

.<br>رقم الحساب

الحسنة

.<br>رقم الحساب الجنسية

۔<br>تاریخ الکتاب <sup>1</sup>

#### المخصصة:

- اسم المستثمر
- نوع الحساب
	- الجنسية
- 5 . اطبع رقم الحساب لدى العضو المراد تحويل األوراق المالية منه في حقل رقم الحساب، أو استخدم زر الاستفسار إلى يسار الحقل للاستعلام عن رقم الحساب. بعد إدخال رقم الحساب يقوم النظام بجلاب المعلومات التالية في الحقول المخصصة:
	- اسم المستثمر
		- نوع الحساب
			- الجنسية
- 6 . حدد عدد األسهم التي يرغب المستثمر بتحويلها من الحافظ األمين.
- 7 . انقر على زر حفظ. ثم انقر على موافق من الرسالة التي يقوم النظام بعرضها لتخزين المعلومات.

**TOXE OFFFICIAL** 

 $\frac{1}{\lceil \overline{\sigma r} \rceil}$ 

 $\overline{\phantom{a}}$ 

.<br>رفم الحركة<br>تاريخ الحركة

.<br>اسم العضو ( يم المستثمر<br>أنوع الحساب <mark>أمستقل</mark>

|<br>|ستم العضو<br>|نوع الحسناب<br>|نوع الحساب

..<br>د الاوراق الماليه

.<br>رقم الكتاب<br>مصدر الكتاب

8 . انقر على زر تثبيت من شريط الأدوات.

# <span id="page-26-0"></span>**ترحيل تحويل أسهم إلى الوسيط**

**لترحيل تحويل األوراق المالية من حساب المستثمر لدى الحافظ األمين إلى حسابه لدى الوسيط:**

- 1 . قم باختيار ترحيل تحويل أسهم إلى الوسيط < التحــويلات مــن والـــى الحــافظ الأمــين مــن قائمــة الحركات.
- 2 . اطبع رقم الحركة لاسترجاع الحركة المثبتة أو انقر على زر االستفسار السترجاع جميع الحركات.
- 3 . انقـر علــى زر ترحيـل مـن شـريط الأدوات لترحيـل الحركة.

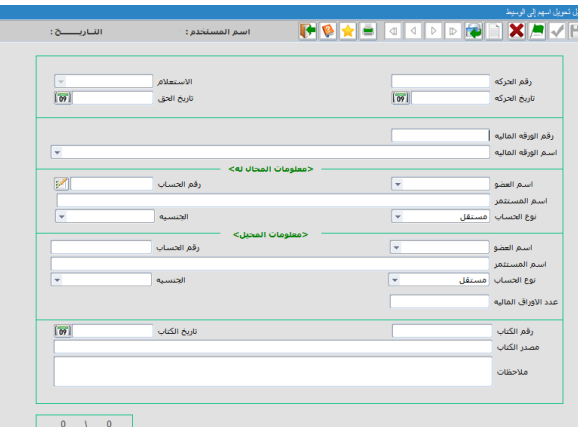

# <span id="page-26-1"></span>**إرجاع أسهم من الوسيط**

**لتحويل األوراق المالية من حساب المستثمر لدى الوسيط إلى حسابه لدى الحافظ األمين:**

- 1 . قم باختيار إرجاع أسهم من الوسيط > التحويالت من والى الحافظ األمين من قائمة الحركات.
- 2 . ادخل رقم الورقة المالية المراد تحويل أسهمها من حساب المستثمر لدى الوسيط إلى حسابه عند الحافظ األمين.

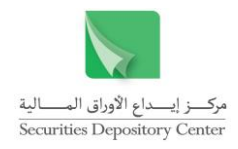

- 3 . اطبع اسم العضو المراد تحويل األوراق المالية منه.
- 4 . اطبع رقم الحساب لدى العضو المراد تحويل الأوراق المالية منه في حقل رقم الحساب، أو استخدم زر الاستفسار إلى يسار الحقل للاستعلام عن رقم الحساب. بعد إدخال رقم الحساب يقوم النظام بجلب المعلومات التالية في الحقول المخصصة:
	- اسم المستثمر
	- نوع الحساب
		- الجنسية
	- 5 . اختر الحافظ الأمين الذي تريد تحويل الأوراق المالية إليه.
	- 6 . اطبع رقم الحساب لدى العضو المراد تحويل الأوراق الماليــة إليــه فــى حقـل رقـم الحسـاب، أو استخدم زر الاستفسار إلى يسار الحقل للاستعلام عن رقم الحساب. بعد إدخال رقم الحساب يقوم النظام بجلب المعلومات التالية في الحقول المخصصة:

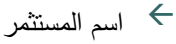

- نوع الحساب
	- الجنسية
- 7 . حدد عدد األسهم التي يرغب المستثمر بتحويلها إلى الحافظ األمين.
- 8 . انقر على زر حفظ. ثم انقر على موافق من الرسالة التي يقوم النظام بعرضها لتخزين المعلومات.
	- 9 . انقر على زر تثبيت من شريط األدوات.

<span id="page-27-0"></span>**ترحيل إرجاع أسهم من الوسيط**

تستخدم هذه الشاشة لترحيل إرجاع الأوراق المالية من حساب المستثمر لدى الوسيط إلى حسابه لدى الحافظ الأمين:

27

**لترحيل إرجاع أسهم من الوسيط:**

- 1 . قم باختيار ترحيل إرجاع أسهم من الوسيط < التحويلات من والـى الحـافظ الأمـين مـن قائمـة الحركات.
- 2 . اطبع رقم الحركة السترجاع الحركة المثبتة أو انقـر علــى زر الاستفسـار لاسـترجاع جميــع الحركات.

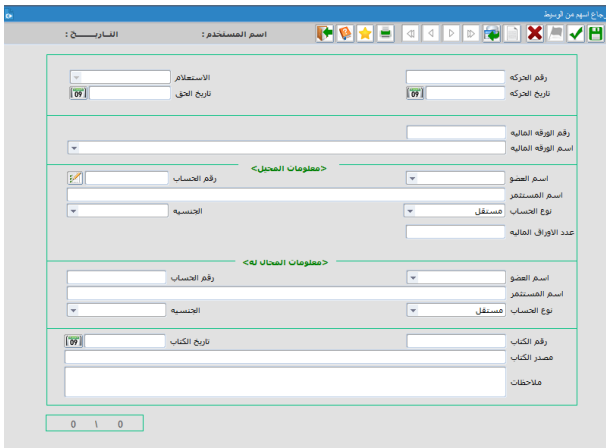

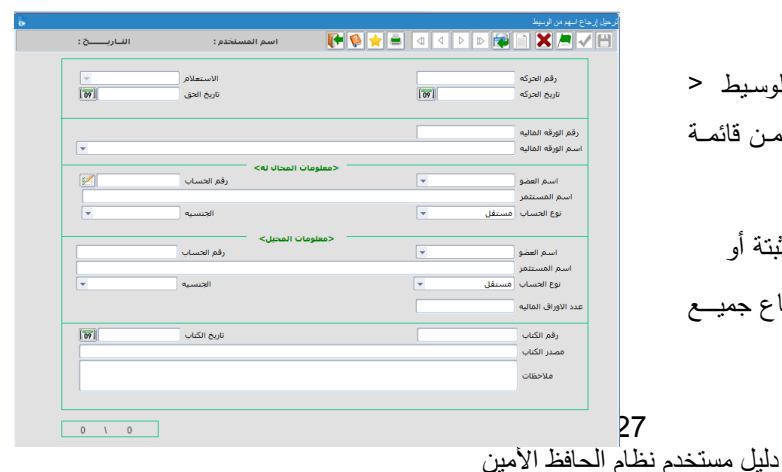

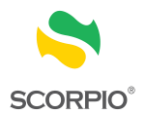

3 . انقر على زر ترحيل من شريط الأدوات لترحيل الحركة.

# <span id="page-28-0"></span>**التقارير**

**شريط االدوات** 

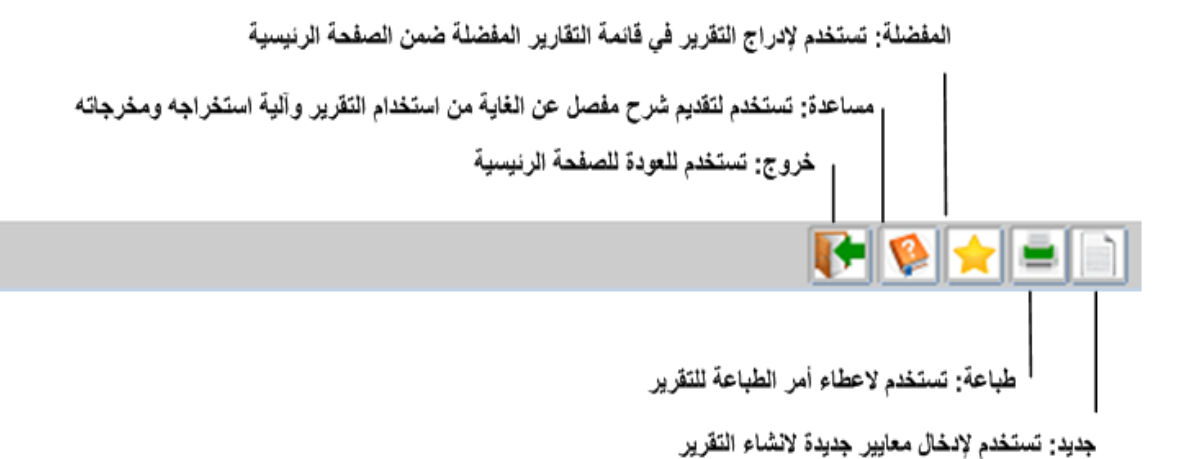

**ملخص حركات طلب تحويل حسب الحالة**

تستخدم هذه الشاشة لطباعة تقرير ملخص حركات طلب تحويل أوراق مالية حسب الحالة.

**إلنشاء تقرير ملخص حركات طلب تحويل أوراق مالية:**

- 1 . قم باختيار ملخص حركات طلب التحويل حسب الحالة > تقارير من قائمة الحركات.
	- 2 . قم باختيار حالة حركة الترحيل التي تريد االستفسار عنها.
		- 3 . قم باختيار نوع حركة الترحيل من قائمة االختيارات.
- 4 . اطبع الفترة الزمنية في الحقلين من تاريخ إلى تاريخ او قم بتحديدها من الرزنامة المتوفرة بجانب حقل التاريخ.
	- 5 . انقر زر طباعة إلنشاء التقرير.

ويعرض التقرير المعلومات التالية لكل ورقة مالية:

- رقم الورقة المالية
- اسم الورقة المالية
	- حالة الحركة  $\leftarrow$ 
		- نوع الحركة
	- رقم الحركة
	- تاريخ الحركة
	- رقم التحويل
	- رقم الحساب
	- نوع الحساب
	- اسم المستثمر

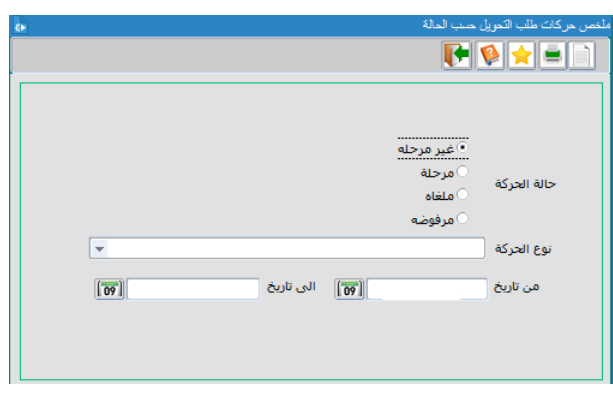

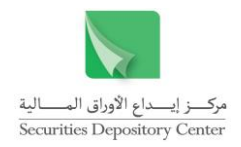

- الجنسية
- عدد األسهم

<span id="page-29-0"></span>**كشف ملخص حركات الحجز والرهن**

تستخدم هذه الشاشة لطباعة تقرير ملخص حركات الحجز والرهن.

### **إلنشاء كشف ملخص حركات الحجز والرهن:**

- 1 . قم باختيار كشف ملخص حركات الحجز والرهن > تقارير من قائمة الحركات.
	- 2 . قم باختيار نوع القيد الذي تريد االستفسار عنه.
		- 3 . اطبع الفترة الزمنية في الحقلين من/ إلى.
	- 4 . انقر زر طباعة من شريط األدوات إلنشاء التقرير.
		- حيث يعرض التقرير المعلومات التالية:
			- $\leftarrow$ رقم الحركة
			- تاريخ الحركة
		- الجهة الحاجزة / الراهنة
			- رقم الحساب
			- نوع الحساب
			- اسم المستثمر
			- عدد األسهم

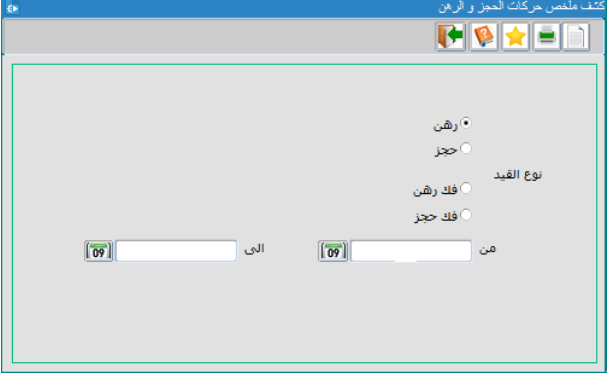

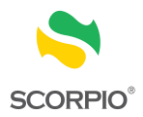

# <span id="page-30-0"></span>**قائمة ملكية األوراق المالية**

تستخدم قائمة ملكية الأوراق المالية للاستفسار عن أرصدة ملكية المستثمرين في حساباتهم، حيث يمكن الاستفسار حسب الورقة المالية و المستثمر والحساب. وتستخدم القائمة لتنفيذ الوظائف التالية:

- االستفسار عن الملكية حسب الورقة المالية أو الحساب
	- الاستفسار عن كشوفات حسابات العملاء وطباعتها  $\hspace{.1cm} \leftrightarrow$ 
		- االستفسار عن ملخص حركات العمالء اليومية

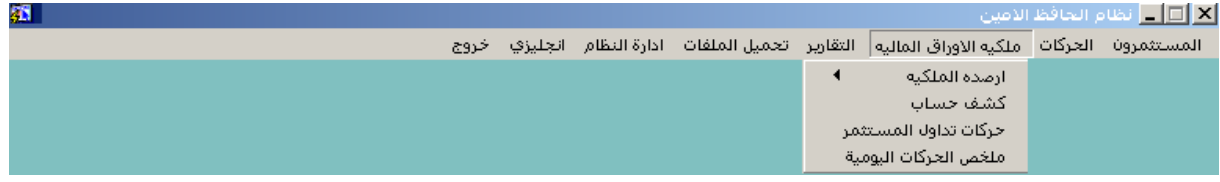

<span id="page-30-1"></span>**األرصدة لدى الحافظ األمين**

# <span id="page-30-2"></span>**االستفسار عن أرصدة الملكية حسب الورقة المالية**

تستخدم شاشة تفصيل سجل الحسابات حسب الورقة المالية لالستفسار عن أرصدة المستثمرين في حسابات شركة الحفظ األمين والذين لهم ملكية في ورقة مالية معينة. ويمكن للمستخدم جلب أرصدة جميع المستثمرين الذين لهم ملكية في ورقة مالية أو بعضها من خالل تحديد جنسية أو تعيين رصيد، كما يمكن للمستخدم ترتيب السجالت حسب االسم أو الرصيد. حيث تظهر المعلومات التالية لكل مستثمر:

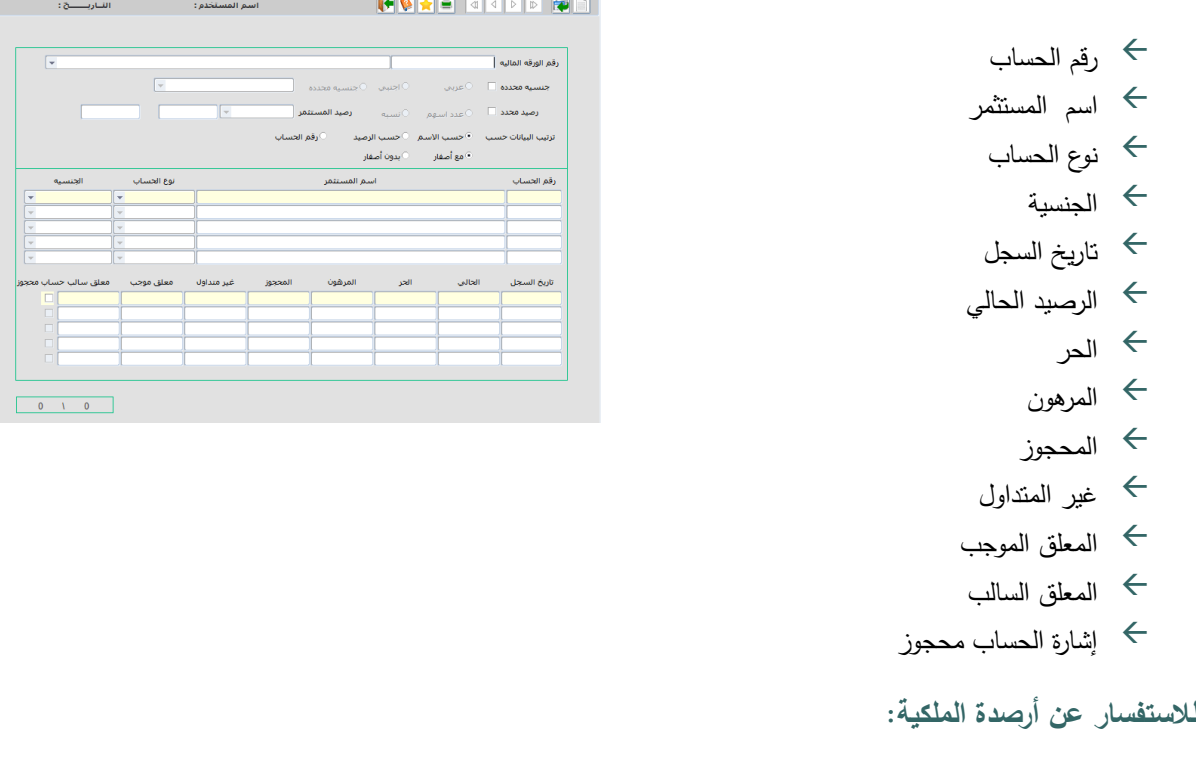

1 . قم باختيار حسب الورقة المالية > األرصدة لدى الحافظ األمين > أرصدة الملكية من قائمة ملكية األوراق المالية.

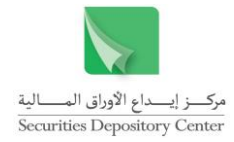

- 2 . اطبع رقم الورقة المالية ليظهر اسم الورقة المالية، أو قم باختيار االسم من حقل االختيارات فيظهر رقم الورقة المالية.
	- 3 . لعرض الأرصدة كاملة:

حدد ترتيب السجلات حسب الاسم (خيار تلقائي) أو الرصيد، ويمكن تغيير ترتيب السجلات حسب الرصيد (من الرصيد الأكبر إلى الرصيد الأصغر ) بالنقر على زر حسب الرصيد.

اضغط على مفتاح إدخال من لوحة المفاتيح عدد من المرات أو انقر على أي حقل من الحقول ضمن السجل الأول، لعرض السجل كامال.

أما لعرض جزء من األرصدة حسب جنسية/رصيد محدد:

قم بتعيين جنسية محددة لتفعيل الأزرار الدائرية المجاورة، لتغيير عربي (الخيار التلقائي) الذي يعرض المساهمين ذوي الجنسيات العربية، قم بالنقر على أجنبي الذي يعرض المساهمين ذوي الجنسيات الأجنبية أو قم بالنقر على محددة لتفعيل حقل االختيارات إلى يسارها. قم باختيار الجنسية المطلوبة من حقل االختيارات.

و/أو قم بتعيين رصيد محدد لتفعيل قائمة الخيارات إلى يسارها. اختر احد الإشارات =،>،<،<،<= ثم حدد الرصيد في الحقل المجاور ، أما عند تعيين الاختيار الأخير من إلى فان الحقلين المجاورين يفعلان. قم بتحديد مدى الرصيد فيهما.

- $\cdot$  4 قم بتحديد ترتيب الأرصدة حسب الاسم (خيار تلقائي) أو الرصيد، ويمكن تغيير ترتيب الأرصدة حسب الرصيد (من الرصيد الأكبر إلى الرصيد الأصغر) بالنقر على رصيد محدد.
- 5اضغط على مفتاح إدخال من لوحة المفاتيح عدد من المرات أو انقر على أي حقل من الحقول ضمن السجل الأول، لعرض الأرصدة المطلوبة.

<span id="page-31-0"></span>**االستفسار عن أرصدة الملكية حسب الحساب**

تستخدم شاشة ملخص الأرصدة حسب الحساب لعرض الأوراق المالية في الحساب ورصيد كل ورقة مالية. وتعرض المعلومات في ثلاثة أجزاء وكما يلبي:

### **الجزء األول**

ويستخدم هذا الجزء إلدخال البيانات التي سيستفسر المستخدم من خاللها.

### **الجزء الثاني**

ويقوم هذا الجزء بعرض رقم الورقة المالية واسم الورقة المالية.

#### **الجزء الثالث**

يعرض الجزء الثالث معلومات تتعلق بأرصدة العمالء هي:

- الرصيد الحالي
	- الحر
	- المرهون
	- المحجوز
- غير المتداول

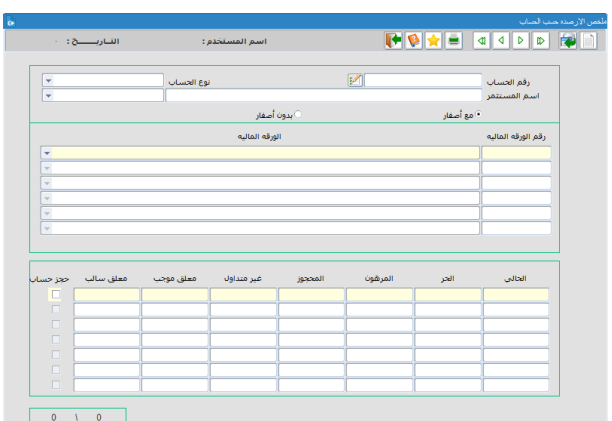

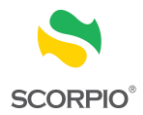

- المعلق الموجب
- المعلق السالب
- إشارة الحساب محجوز

**لالستفسار عن أرصدة الملكية:**

- 1 . قم باختيار حسب الحساب >األرصدة لدى الحافظ األمين> أرصدة الملكية من قائمة ملكية األوراق المالية.
	- 2 . اطبع رقم الحساب في حقل رقم الحساب فيجلب النظام رقم المستثمر ونوع الحساب واسم المستثمر.

<span id="page-32-0"></span>**األرصدة لدى األعضاء**

# <span id="page-32-1"></span>**االستفسار عن أرصدة الملكية حسب الورقة المالية**

تستخدم شاشة تفصيل سجل الحسابات حسب الورقة المالية لالستفسار عن أرصدة المستثمرين في حسابات شركة الحفظ األمين ولدى أعضاء مركز إيداع الأوراق المالية والذين لهم ملكية في ورقة مالية معينة. ويمكن للمستخدم جلب أرصدة جميع المستثمرين الذين لهم ملكية في ورقة مالية أو بعضها من خالل تحديد جنسية أو تعيين رصيد، كما يمكن للمستخدم ترتيب السجالت حسب االسم أو الرصيد. حيث تظهر المعلومات التالية لكل المستثمر:

- رقم حساب المستثمر لدى الحافظ األمين ولدى األعضاء الذين لديهم حساب حفظ أمين للمستثمر
	- رقم العضو الذي لديه حساب حفظ أمين للمستثمر
		- اسم العضو الذي لديه حساب حفظ أمين للمستثمر
			- اسم المستثمر
			- نوع الحساب
				- الجنسية
			- تاريخ السجل
			- الرصيد الحالي
				- الحر
				- المرهون
				- المحجوز
			- غير المتداول
			- المعلق الموجب
			- المعلق السالب
			- إشارة حجز حساب

**لالستفسار عن أرصدة الملكية:**

1 . قم باختيار حسب الورقة المالية > األرصدة لدى األعضاء > أرصدة الملكية من قائمة ملكية األوراق المالية.

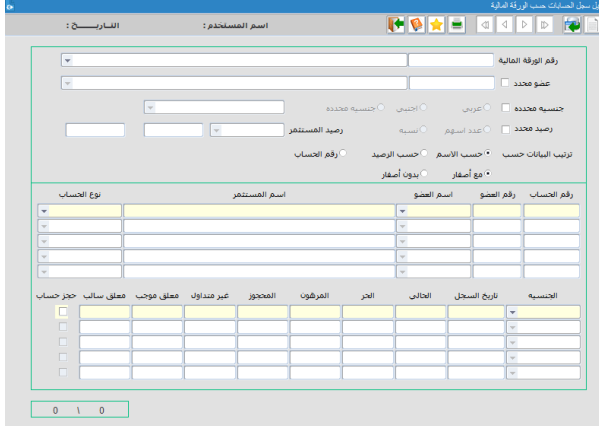

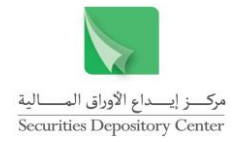

- 2 . اطبع رقم الورقة المالية ليظهر اسم الورقة المالية، أو قم باختيار االسم من حقل االختيارات فيظهر رقم الورقة المالية.
	- 3 . لعرض الأرصدة كاملة:

حدد ترتيب السجلات حسب الاسم (خيار تلقائي) أو الرصيد، ويمكن تغيير ترتيب السجلات حسب الرصيد (من الرصيد الأكبر إلى الرصيد الأصغر ) بالنقر على زر حسب الرصيد.

اضغط على مفتاح إدخال من لوحة المفاتيح عدد من المرات أو انقر على أي حقل من الحقول ضمن السجل الأول، لعرض السجل كامال.

أما لعرض جزء من األرصدة حسب جنسية/رصيد محدد:

قم بتعيين جنسية محددة لتفعيل الأزرار الدائرية المجاورة، لتغيير عربـي (الخيار التلقائي) الذي يعرض المساهمين ذوي الجنسيات العربية، قم بالنقر على أجنبي الذي يعرض المساهمين ذوي الجنسيات الأجنبية أو قم بالنقر على محددة لتفعيل حقل االختيارات إلى يسارها. قم باختيار الجنسية المطلوبة من حقل االختيارات.

و/أو قم بتعيين رصيد محدد لتفعيل قائمة الخيارات إلى يسارها. اختر احد الإشارات =،>،<،>=>،< ثم حدد الرصيد في الحقل المجاور ، أما عند تعيين الاختيار الأخير من إلى فان الحقلين المجاورين يفعلان. قم بتحديد مدى الرصيد فيهما.

- 3قم بتحديد ترتيب الأرصدة حسب الاسم (خيار تلقائي) أو الرصيد، ويمكن تغيير ترتيب الأرصدة حسب الرصيد (من الرصيد الأكبر إلى الرصيد الأصغر) بالنقر على رصيد محدد.
- 4اضغط على مفتاح إدخال من لوحة المفاتيح عدد من المرات أو انقر على أي حقل من الحقول ضمن السجل الأول، لعرض الأرصدة المطلوبة.

<span id="page-33-0"></span>**االستفسار عن أرصدة الملكية حسب الحساب**

تستخدم شاشة ملخص الأرصدة حسب الحساب لعرض الأوراق المالية ورصيد كل ورقة مالية في حساب المستثمر لدى الحافظ الأمين ولدى األعضاء الذين لديهم حسابات حفظ أمين لهذا المستثمر. وتعرض المعلومات في ثالثة أجزاء وكما يلي:

### **الجزء األ ول**

ويستخدم هذا الجزء إلدخال البيانات التي سيستفسر المستخدم من خاللها.

#### **الجزء الثاني**

ويقوم هذا الجزء بعرض رقم الورقة المالية واسم الورقة المالية التي يوجد للمستثمر ملكية فيها.

#### **الجزء الثالث**

ويعرض هذا الجزء حسابات المستثمر لدى الأعضاء الذين يحتفظون (أو احتفظوا) بملكية للمستثمر .

#### **الجزء الرابع**

يعرض الجزء الرابع معلومات تتعلق بأرصدة المستثمرين هي:

 الرصيد الحالي الحر

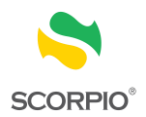

- المرهون
- المحجوز
- غير متداول
- المعلق الموجب
- المعلق السالب
- إشارة حجز حساب

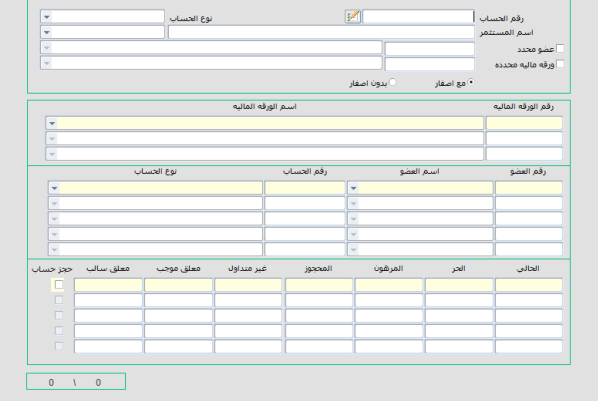

▐▜▝▓▞▓▘▓▘▓▘▓<br>▏▐▜▝▓▛▆▏▅▏▅▏▅▕▅▏▏▓

**لالستفسار عن أرصدة الملكية:**

- 1 . قم باختيار حسب الحساب > األرصدة لدى األعضاء > أرصدة الملكية من قائمة ملكية األوراق المالية.
	- 2 . اطبع رقم الحساب في حقل رقم الحساب فيجلب النظام ونوع الحساب واسم المستثمر.
	- 3 . انقر على زر اإلشارة عضو محدد لالستفسار عن ملكية المستثمر لدى عضو معين.
- 4 . انقر على زر اإلشارة ورقة مالية محددة لالستفسار عن ملكية المستثمر في ورقة مالية معينة لدى جميع األعضاء.
- 5 . انقر على الزر الدائري مع أصفار لاسترجاع جميع أرصدة المستثمر بما فيها الأرصدة التي تكون صفرا أو انقر على الزر الدائري بدون أصفار لاسترجاع الأرصدة التي لا تكون صفرا.

# <span id="page-34-0"></span>**االستفسار عن كشف حساب**

يحتوي كشف الحساب على الحركات التاريخية للمستثمر، ويمكن التحكم بمدى الكشف المراد عرضه وذلك بتحديد الفترة الزمنية. و تعرض البطاقة المعلومات التالية:

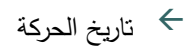

- تاريخ الحق
- نوع الحركة
- مرجع الحركة
- عدد األسهم
	- السعر
	- الحالي
	- الحر المرهون
	- المحجوز

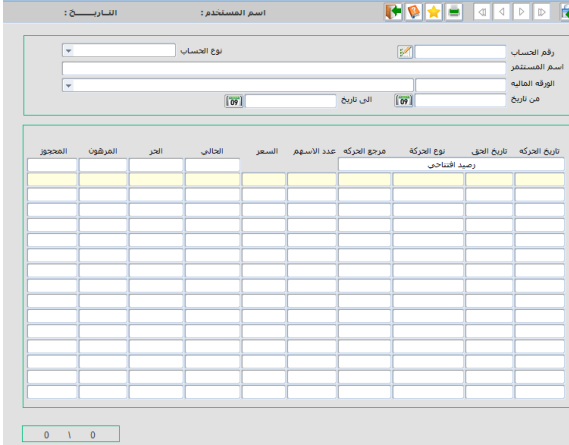

# **الستعراض كشف حساب:**

- 1 . قم باختيار كشف حساب من قائمة ملكية األوراق المالية.
- 2 . اطبع رقم الحساب المراد الاستفسار عن بطاقته في حقل رقم الحساب، أو استخدم زر الاستفسار إلى يسار الحقل لالستعالم عن رقم الحساب.

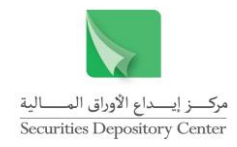

- 3 . اضغط على إدخال من لوحة المفاتيح لجلب نوع الحساب ورقم المركز و اسم المستثمر.
- 4 . اطبع رقم الورقة المالية ليظهر اسم الورقة المالية، أو قم باختيار االسم من حقل االختيارات فيظهر رقم الورقة المالية.
	- 5 . اطبع الفترة الزمنية في الحقلين من تاريخ إلى تاريخ او قم بتحديدها من الرزنامة المتوفرة بجانب حقل التاريخ.
		- 6 . اضغط إدخال لعرض كشف الحساب للفترة المحددة.

<span id="page-35-0"></span>**االستفسار عن حركات تداول المستثمر**

تستخدم شاشة حركات تداول المستثمر لعرض الحسابات الخاصة بمستثمر لدى شركة الوساطة واألوراق المالية في كل حساب ورصيده من كل ورقة مالية. وتعرض المعلومات في ثالثة أجزاء وكما يلي:

### **الجزء األول**

ويقوم هذا الجزء بعرض معلومات ذات عالقة بأرصدة المستثمر هي:

رقم حساب (حسابات) المستثمر  $\leftrightarrow$  نوع الحساب اسم المستثمر

# **الجزء الثاني**

ويقوم هذا الجزء بعرض معلومات ذات عالقة بأرصدة المستثمر هي:

رقم حساب (حسابات) المستثمر  $\leftrightarrow$  نوع الحساب اسم العضو

**الجزء الثالث**

يعرض هذا الجزء معلومات لها عالقة باألوراق المالية في حسابات المستثمر، حيث تعرض لكل حساب جميع األوراق المالية في هذا الحساب، وتضم المعلومات التالية:

> رقم الورقة المالية اسم الورقة المالية

### **الجزء الرابع**

يعرض الجزء الرابع معلومات تتعلق بأرصدة المستثمرين هي:

- رقم التداول
- تاريخ التداول
- وقت التداول
	- تاريخ الحق

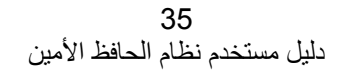

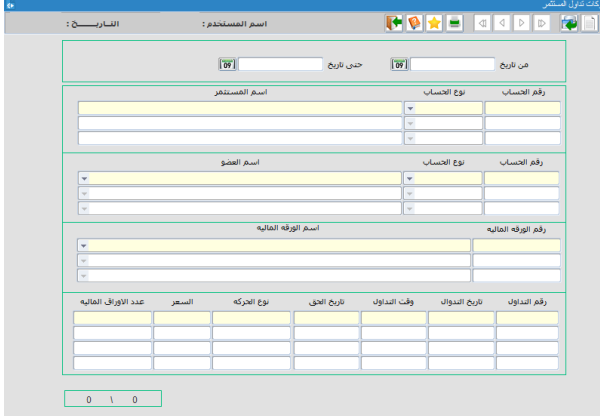

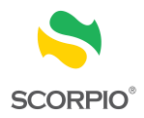

 نوع الحركة السعر عدد الأوراق المالية  $\;\;\;\;\div$ 

**لالستفسار عن أرصدة الملكية:**

- 1 . قم باختيار حسب المستثمر > من قائمة ملكية األوراق المالية.
	- 2 . اطبع الفترة الزمنية المرادة لالستفسار.
- 3 . اطبع رقم الحساب في حقل رقم الحساب فيجلب النظام ونوع الحساب ورقم المركز واسم المستثمر ، ويعرض المعلومات المبينة أعاله.

# <span id="page-36-0"></span>**االستفسار عن ملخص الحركات اليومية**

يتم من خالل هذه الشاشة استعراض الملكية حسب الورقة المالية أو حسب الحساب أو كليهما لفترة زمنية محددة. حيث تقوم الشاشة بعرض المعلومات التالية:

- رقم الورقة المالية
- اسم الورقة المالية
	- رقم الحساب
	- نوع الحساب
	- اسم المستثمر
	- تاريخ السجل
- رصيد بداية اليوم من الحالي و الحر و المرهون و المحجوز وغير متداول
- رصيد نهاية اليوم من الحالي و الحر و المرهون و المحجوز وغير متداول
	- التعامالت الموجبة
	- التعاملات السالبة  $\leftrightarrow$ 
		- الرهن
		- فك الرهن
			- الحجز
		- فك الحجز
	- إشارة حجز حساب

# **الستعراض ملخص الحركات اليومية:**

- 1 . قم باختيار ملخص الحركات اليوميـة مـن قائمـة ملكيـة الأوراق المالية.
- 2 . اطبع الفترة الزمنية في الحقلين من تاريخ إلى تاريخ او قم

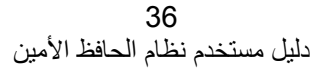

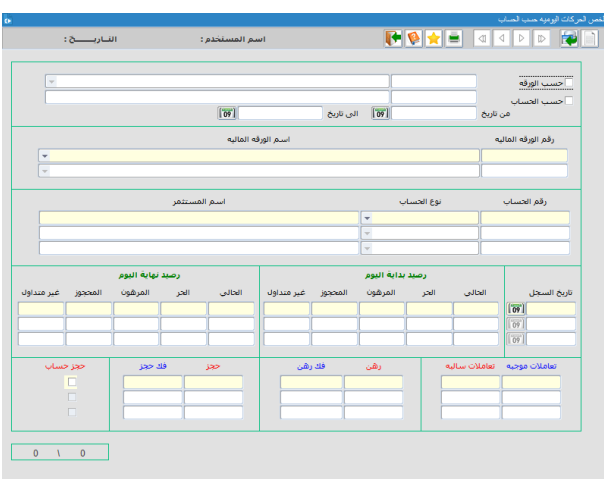

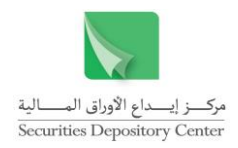

بتحديدها من الرزنامة المتوفرة بجانب حقل التاريخ. ثم اضعظ إدخال من لوحة المفاتيح لاستعراض الحركات اليومية على جميع الأوراق المالية لجميع الحسابات ذات الملكية في تلك الأوراق.

أو اطبـع رقم الورقــة الماليــة أو قـم باختيـار اسـم الورقــة المالية من حقل الاختيارات لاستعراض الحركات اليومية لجميع الحسابات على ورقة مالية معينة.

أو اطبع رقم الحساب المراد الاستفسار عنه في حقل رقم الحساب الستعراض الحركات اليومية للمستثمر على جميع األوراق المالية في حسابه.

أو اطبـع رقـم الورقــة الماليــة ورقـم الحسـاب لاسـنعراض الحركات اليومية للمستثمر على ورقة مالية معينة.

- طبع الفترة الزمنية في الحقلين من تاريخ إلى تاريخ او قم  $\,$ بتحديدها من الرزنامة المتوفرة بجانب حقل التاريخ.
	- 4 . اضغط إدخال لعرض كشف الحساب للفترة المحددة.

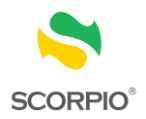

# <span id="page-38-0"></span>**قائمة التقارير**

تستخدم قائمة التقارير إلنشاء وتخزين وطباعة التقارير المتاحة في نظام الحافظ األمين.

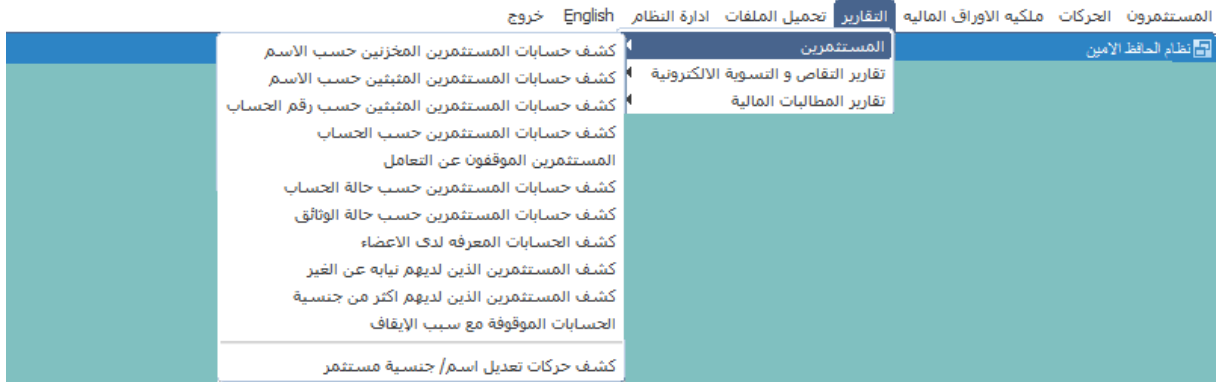

<span id="page-38-1"></span>**شريط األدوات**

يقوم شريط الأدوات بنتفيذ نفس الأوامر الموجودة في قائمتي ملف وعرض.

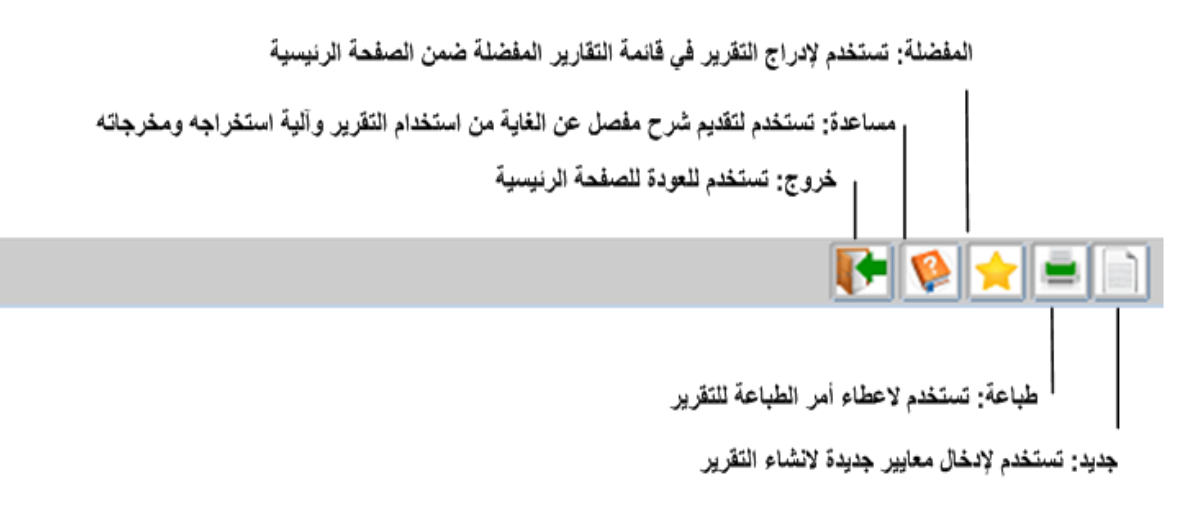

### إ**جراءات قائمة التقارير**

تستخدم قائمة التقارير لتنفيذ المهام التالية:

- إنشاء التقارير
- تخزين التقارير
- طباعة التقارير

#### <span id="page-38-2"></span>**إنشاء التقارير**

يعد إنشاء التقرير الخطوة السابقة الستعراض محتوياته وطباعته وتخزينه. وتظهر جميع التقارير على شكل pdf

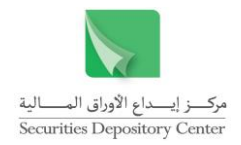

#### **إلنشاء تقرير:**

- انقر على قائمة التقارير. . 1
- 2 . قم باختيار التقرير المطلوب.
- 3 . قم بإدخال المعلومات المطلوبة في شاشة التقرير إن وجدت.

#### <span id="page-39-0"></span>**تخزين التقارير**

يمكن تخزين التقرير على شكل ملفPDF .

#### **لتخزين تقرير:**

- 1 . انقر على قائمة التقارير قم باختيار التقرير المطلوب
	- 2 . قم باختيار التقرير المطلوب
- 3 . قم بإدخال المعلومات المطلوبة في شاشة التقرير إن وجدت.
- 4 . قم بالنقر على زر تحميل الملفات من شريط األدوات لحفظ التقرير على شكل ملف PDF.

### <span id="page-39-1"></span>**طباعة التقارير**

يمكن طباعة أي تقرير يتم إنشاؤه في نظام الحافظ االمين.

#### **لطباعة تقرير:**

- 1 انقر على زر الطباعة من شريط الأدوات.
- 2 . حدد خيارات الطباعة مثل: الطابعة، عدد النسخ المطبوعة وعدد الصفحات المطبوعة.
	- انقر زر موافق. . 3

# <span id="page-39-2"></span>**التقارير المتاحة**

يمكن للمستخدم من خالل قائمة التقارير طباعة التقارير الالزمة للمعلومات والبيانات الخاصة به وبعمالئه على قاعدة البيانات، وتشمل قائمة التقارير مجموعة واحدة هي تقارير العمالء التي تحتوي التقارير التالية:

### <span id="page-39-3"></span>**تقارير المستثمرين**

### **حسابات المستثمرين المخزنين حسب االسم**

يستعمل هذا التقرير لاستخراج البيانات الأساسية لعملاء الوسيط المخزنين وغير المثبتين ويكون ترتيب العملاء أبجديا حسب الاسم، وتشمل البيانات الأساسية النالبي:

> اسم العضو نوع الحساب

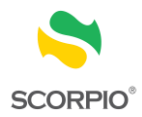

 رقم الحساب اسم المستثمر الجنسية

### **حسابات المستثمرين المثبتين حسب االسم**

يستعمل هذا التقرير لاستخراج البيانات الأساسية لعملاء الوسيط المثبتين ويكون ترتيب العملاء أبجديا حسب الاسم، وتشمل البيانات الأساسية التالي:

- اسم العضو نوع الحساب رقم الحساب اسم المستثمر
	- الجنسية

**حسابات المستثمرين المثبتين حسب رقم الحساب**

يستعمل هذا التقرير لاستخراج البيانات الأساسية لعملاء الوسيط المثبتين ويكون ترتيب العملاء حسب رقم الحساب، وتشمل البيانات الأساسية التالي:

- اسم العضو
- نوع الحساب
- رقم الحساب
- اسم المستثمر
	- الجنسية

**حسابات المستثمرين حسب الحساب**

يستعمل هذا التقرير الستخراج البيانات األساسية لعمالء الوسيط باختيار نوع الحساب ويكون ترتيب العمالء حسب رقم الحساب، وتشمل البيانات الأساسية التالي:

- اسم العضو نوع الحساب رقم الحساب
- اسم المستثمر
	- الجنسية

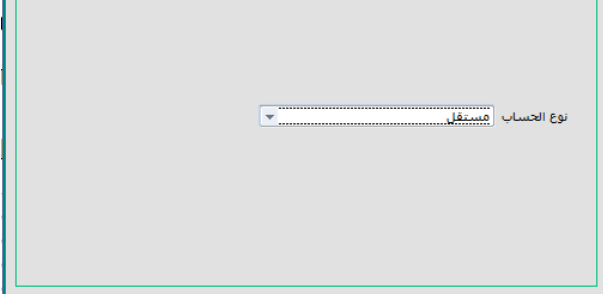

# **المستثمرين الموقوفين عن التعامل**

يستعمل هذا التقرير لاستخراج البيانات الأساسية لعملاء الوسيط الموقوفين عن التداول ويكون ترتيب العملاء حسب رقم الحساب، ونتشمل البيانات الأساسية التالي:

اسم العضو

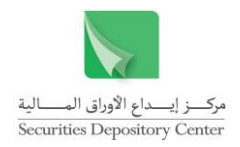

- رقم الحساب
- نوع الحساب
- اسم المستثمر
	- الجنسية

# **حسابات المستثمرين حسب حالة الحساب**

يستعمل هذا التقرير لاستخراج البيانات الأساسية لعملاء الوسيط باختيار حالة الحساب ويكون ترتيب العمالء حسب رقم الحساب، أما البيانات الأساسية فتشمل التالي:

- اسم العضو
- رقم الحساب
- نوع الحساب
- اسم المستثمر
- الجنسية

### **حسابات المستثمرين حسب حالة الوثائق**

يستعمل هذا النقرير لاستخراج البيانات الأساسية لعملاء الوسيط باختيار حالة الوثائق التي تم طلبها من المستثمر عند تعريفه على قاعدة بيانات المركز ويكون ترتيب العمالء حسب رقم الحساب، أما البيانات الأساسية فتشمل التالي:

- اسم العضو رقم الحساب نوع الحساب اسم المستثمر
	- الجنسية

# **كشف الحسابات المعرفة لدى األعضاء**

حالة الحساب | عامل

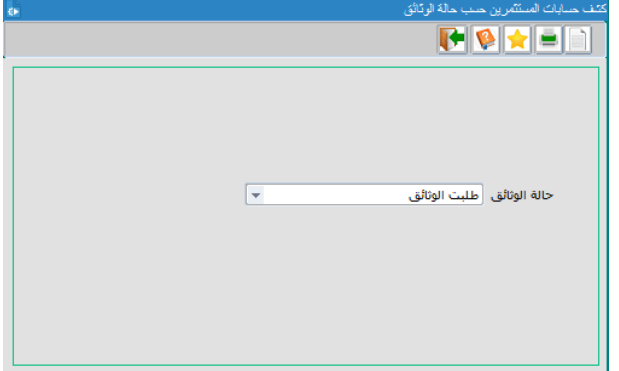

يستعمل هذا التقرير الستخراج حسابات عمالء الحافظ األمين لديه أو لدى أعضاء مركز إيداع األوراق المالية الذين قام بفتح حساب حفظ أمين لهم. وتكون المعلومات المستخرجة في كل تقرير لكل مستثمر كما يلي:

- رقم الحساب
- اسم المستثمر
	- رقم العضو
- اسم العضو
- رقم الحساب لدى العضو
	- حالة الحساب

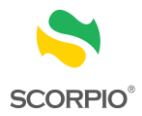

**كشف المستثمرين الذين لديهم نيابة عن الغير**

**كشف المستثمرين الذين لديهم أكثر من جنسية**

يستخدم هذا التقرير الستخراج بيانات المستثمرين الذين لديهم نيابة عن الغير واالطالع على معلومات النيابة.

- معلومات الحساب (الرقم، النوع، اسم المستثمر)  $\leftrightarrow$  نوع المستثمر الجنسية
- معلومات النيابة عن الغير )نوع النيابة، رقم المركز، اسم المستثمر ، الجنسية، المفوض بالتوقيع(

يستخدم هذا التقرير الستخراج بيانات المستثمرين الذين لديهم أكثر من جنسية واالطالع على معلومات الجنسية األخرى.

- رقم المركز
- اسم المستثمر
	- الجنسية
- نوع المستثمر
- نوع الحساب
- رقم الحساب
- معلومات الجنسية األخرى )الجنسية، رقم المركز، اسم المستمر(

### **الحسابات الموقوفة حسب سبب اإليقاف**

يستخدم هذا التقرير الاستخراج بيانات الحسابات الموقوفة والاطلاع على أسباب إيقافها.

- معلومات الحساب )الرقم، النوع، اسم المستثمر(
	- نوع المستثمر
		- الجنسية
			- السبب

### **كشف حركات تعديل اسم/ جنسية مستثمر**

يستخدم هذا التقرير الستخراج بيانات حركات التعديل التي تمت على اسم و جنسية المستثمر ، حيث يعرض الكشف البيانات التالية:

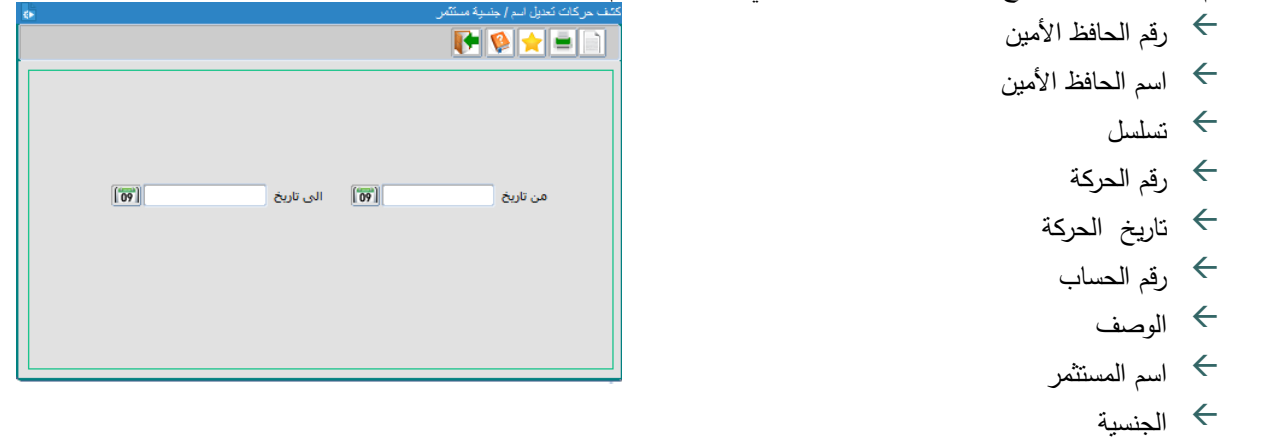

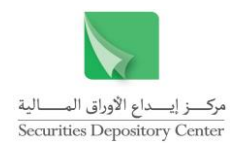

### <span id="page-43-0"></span>**تقارير التقاص والتسوية االلكترونية**

### **كشف ملخص التسويات المالية حسب يوم التداول**

يستخدم هذا التقرير الستخراج اجمالي قيم عقود تسوية الشراء والبيع وكذلك المبالغ المطلوب من الحافظ االمين دفعها او يستحق للحافظ االمين قبضها عن عقود التسوية والمحسوبة في يوم تداول معين.

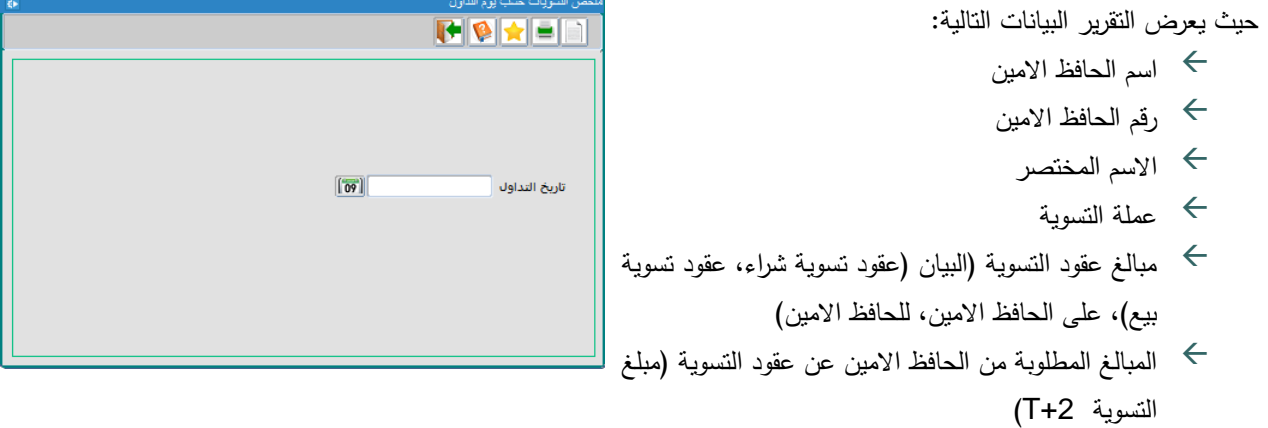

#### **كشف ملخص التسويات المالية حسب يوم التسوية**

يستخدم هذا التقرير الستخراج صافي المطالبات المالية المترتبة على الحافظ االمين أو للحافظ االمين في يوم التسوية المعين

دليل مستخدم نظام الحافظ الأمين

حيث يعرض هذا التقرير البيانات التالية: اسم العضو رقم العضو االسم المختصر عملة التسوية المعلومات البنكية لحساب التسوية الخاص بالحافظ االمين اسم البنك الفرع IBAN نوع الرسالة يوم التسوية المعلومات البنكية لحساب التسوية الخاص بالمركز اسم البنك الفرع IBAN )SDC BIC Code( القناة مطالبة االسهم تفاصيل المطالبة االجمالية المستحقة على الحافظ االمين لحساب التسوية البيان )تاريخ التداول، المبلغ ، المجموع( مبلغ التسوية 43

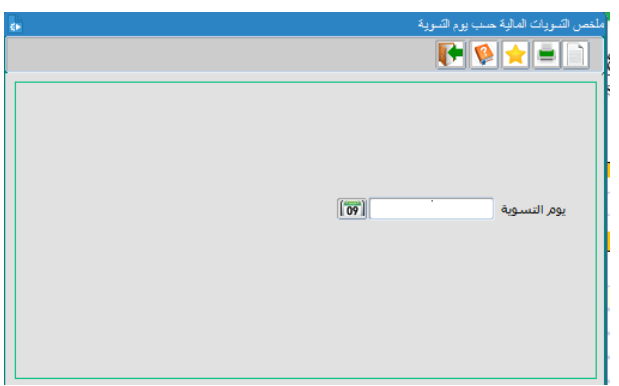

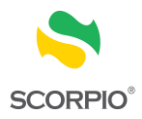

 مطالبات مالية اخرى غرامات التأخير المجموع المجموع الكلي للمطالبات المالية المترتبة على الحافظ االمين المبلغ المستحق للحافظ االمين البيان )تاريخ التداول، المبلغ ، المجموع( مبلغ التسوية المجموع الكلي للمبالغ المستحقة للحافظ الامين  $\leftrightarrow$ صافي المطالبات المالية المترتبة على الحافظ االمين او للحافظ االمين البيان )على الحافظ االمين، للحافظ االمين( المجموع الكلي للمطالبات المالية المترتبة على الحافظ االمين الموجوع الكلي للمبالغ المستحقة للحافظ االمين صافي المطالبة المالية المترتبة على الحافظ االمين او للحافظ االمين

فائدة: في حال كان صافي المطالبات المالية المترتبة على الحافظ االمين يتوجب تسديدها بحساب التسوية في موعد اقصاه الساعة AM 9:00 من يوم التسوية +2T

**كشف عقود التسوية وحالتها** 

يستخدم هذا التقرير الستخراج قائمة بعقود التسوية حسب نوع العقد وحالته وبتاريخ تداول معين

- 1 . قم باختيار نوع العقد )شراء، بيع، شراء وبيع(
- 2 . قم باختيار حالـة العقد (رفض الـي، رفض يدوي، قبول، بدون اجراء، جميع الحالات)
- 3 . اطبع الفترة الزمنية من تاريخ التداول الاى تااريخ التاداول او قم بتحديدها من الرزنامة المتوفرة بجانب حقل التاريخ.

- رقم العضو اسم العضو االسم المختصر نوع العقد حالة العقد التسلسل رقم عقد التسوية تاريخ التسوية نوع عقد التسوية حالة عقد التسوية
	- رقم عقد التداول

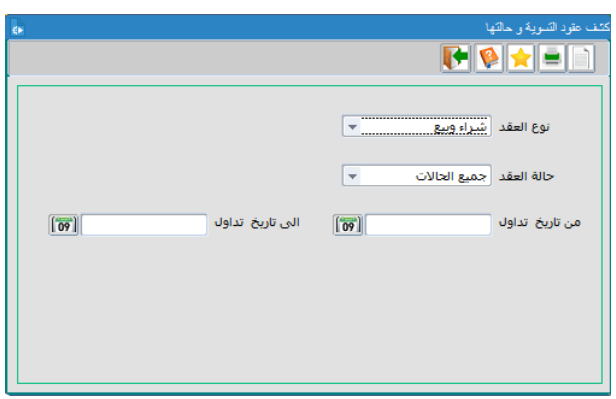

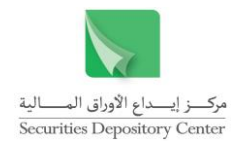

 تاريخ التداول رقم الحساب رقم الورقة المالية اسم الورقة المالية الطرف المقابل )اسم المستثمر، اسم العضو، رقم الحساب( الكمية السعر القيمة السوقية حالة الحركة  $\Leftarrow$ 

### **كشف االمانات المالية**

يستخدم هذا التقرير الستخراج االمانات المالية.

حيث يعرض التقرير البيانات التالية:

- العملة
- رقم العضو
- اسم العضو
- االمانات

<span id="page-45-0"></span>**تقارير المطالبات المالية** 

# **فتح الحسابات**

يستخدم هذا التقرير الستخراج قائمة بالحسابات المفتوحة والمبالغ المترتبة عليها.

1 . اطبع الفترة الزمنياة الماراد االستفساار عنهاا او قام بتحديادها من الرزنامة المتوفرة بجانب حقل التاريخ.

- رقم العضو اسم العضو
- رقم الحساب
- اسم المستثمر
- تصنيف الجنسية
	- تاريخ التثبيت
		- المبلغ

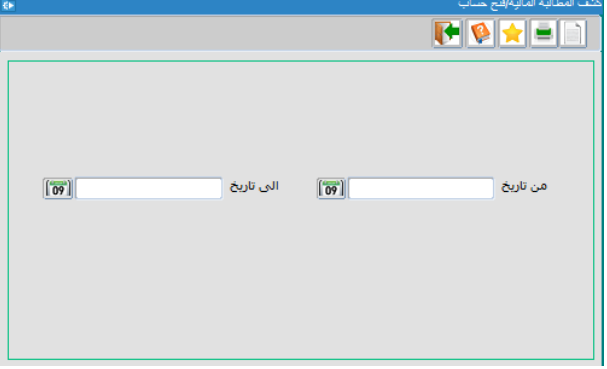

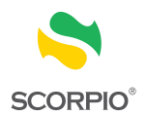

# **كشف المطالبة المالية االخرى**

يستخدم هذا التقرير الستخراج قائمة بالمطالبات المالية مثل مطالبات حواالت ومطالبة فتح حساب.

1 . اطبع الفترة الزمنياة الماراد االستفساار عنهاا او قام بتحديادها من الرزنامة المتوفرة بجانب حقل التاريخ.

- رقم العضو
- اسم العضو
- تاريخ التسوية
- نوع المطالبة
- فترة المطالبة (من، الى)  $\hspace{0.1 cm}$ 
	- عدد الحركات  $\rightarrow$ 
		- المبلغ

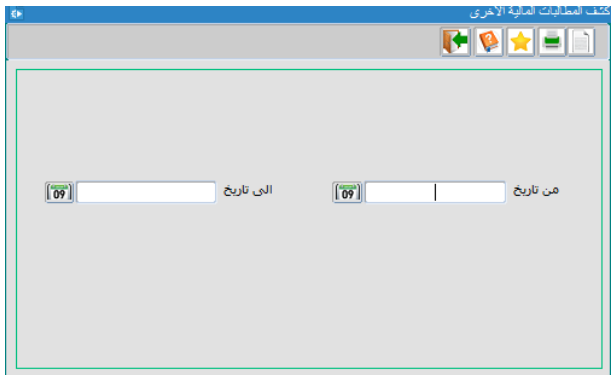

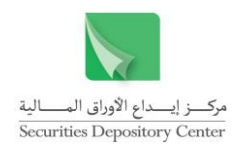

# <span id="page-47-0"></span>**قائمة تحميل الملفات**

تستخدم قائمة تحميل الملفات لتحميل الملفات التالية:

- طلبات التحويل
- ملكية المستثمرين
	- العملاء المثبتين  $\leftrightarrow$ 
		- عقود التداول

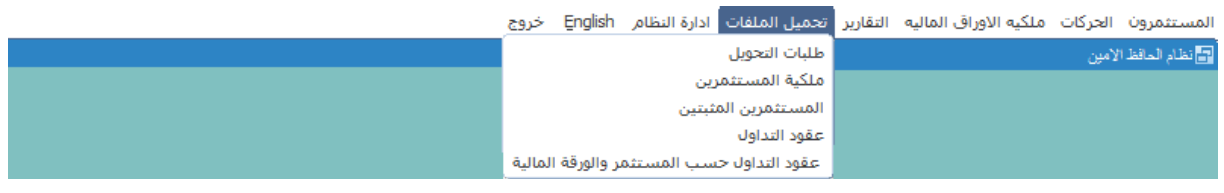

**شريط االدوات** 

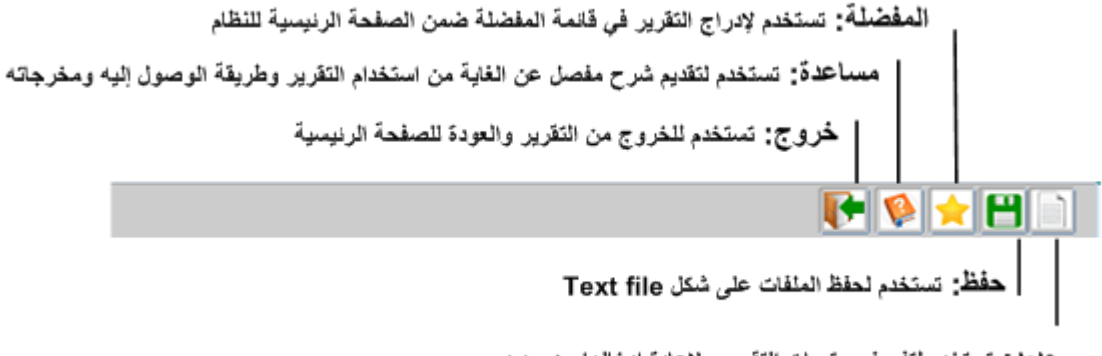

جِديد : تستخدم لتفريغ محتويات التقرير ولإعادة إدخالها من جديد

**لتحميل ملفات طلبات التحويل:**

- 1 . اختر طلبات التحويل من قائمة تحميل الملفات .
- 2 . اطبع الفترة الزمنية في الحقلين من تاريخ إلى تاريخ او قم بتحديدها من الرزنامة المتوفرة بجانب حقل التاريخ.
- 3 . إذا أردت تحميل ملف طلبات التحويل لورقة مالية محددة اختر ورقة مالية محددة ثم اختر اسم الورقة المالية.
	- 4 . انقر زر حفظ من شريط األدوات.

- رقم الحركة
- تاريخ الحركة
- نوع الحركة
- رقم الورقة المالية
- اسم الورقة المالية

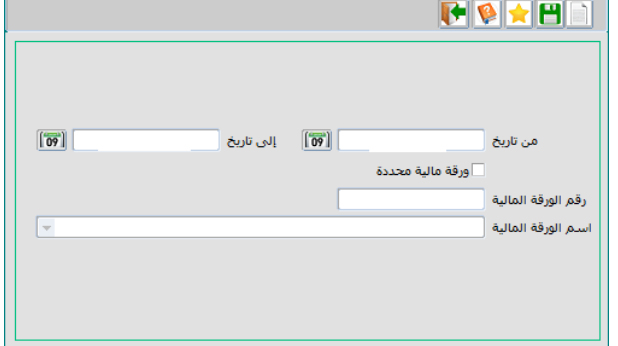

47 دليل مستخدم نظام الحافظ الأمين

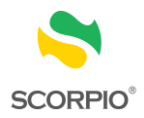

- رقم العضو المحيل
- اسم العضو المحيل
- رقم الحساب المحيل
- رقم العضو المحال له
- اسم العضو المحال له
- رقم الحساب المحال له
	- اسم المستثمر
	- عدد الأوراق المالية $\quad$

**لتحميل ملفات ملكية المستثمرين:**

1 . اختر ملكية المستثمرين من قائمة تحميل الملفات.

انقر حفظ من شريط الأدوات لتحميل ملفات ملكية العملاء لكافة الأوراق المالية.

- 2 . إذا أردت تحميل ملف المستثمرين لورقة مالية محددة اختر ورقة مالية محددة ثم اختر اسم الورقة المالية.
	- 3 . انقر زر حفظ من شريط الأدوات.

- رقم الورقة المالية
- اسم الورقة المالية
	- رقم الحساب
	- نوع الحساب
	- رقم المركز
	- اسم المستثمر
	- رمز الجنسية
		- الجنسية
- الرصيد الحالي
	- الرصيد الحر
- الرصيد المرهون
- الرصيد المحجوز
- الرصيد غير المتداول
	- معلق موجب
	- معلق سالب
	- حجز الحساب $\rightarrow$

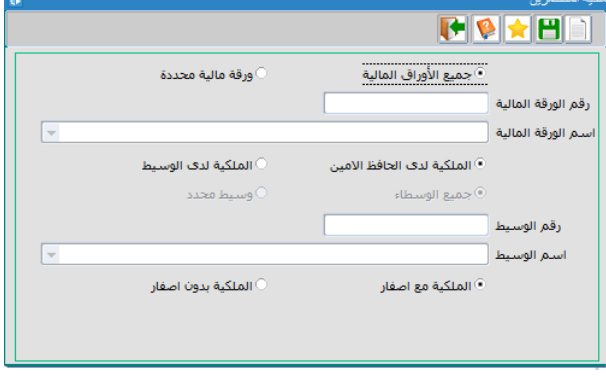

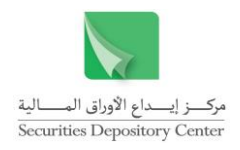

**لتحميل ملفات المستثمرين المثبتين:**

- 1 . اختر المستثمرين المثبتين من قائمة تحميل الملفات.
- 2 . اختر ترتيب البيانات حسب رقم الحساب أو اسم المستثمر.
	- 3 . انقر زر حفظ من شريط األدوات.

حيث يعرض هذا التقرير البيانات التالية:

رقم الحساب

- نوع الحساب
- رقم المركز
- اسم المستثمر رمز الجنسية
	- الجنسية

**لتحميل ملفات عقود التداول:**

- 1 . اختر عقود التداول من قائمة تحميل الملفات.
	- 2 . اختر نوع العقد (بيع/ شراء/ بيع وشراء).
		- 3 . أدخل تاريخ التداول.
		- 4 . انقر زر حفظ من شريط األدوات.

- رقم التداول تاريخ التداول
- وقت التداول
- 
- نوع الحركة رقم الحساب
- رقم الورقة المالية
- اسم الورقة المالية
	- رمز الوسيط
		- اسم الوسيط
- عدد الأوراق المالية $\quad \blacklozenge$ 
	- السعر
	- القيمة السوقية
- رقم الحساب لدى الوسيط

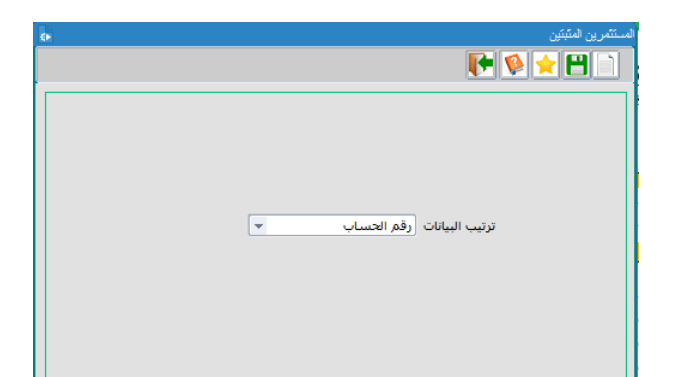

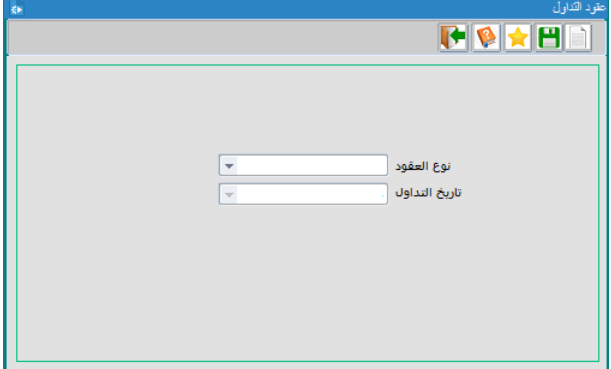

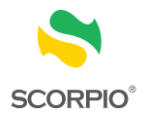

اسم المستثمر

**لتحميل ملفات عقود التداول حسب المستثمر والورقة المالية**

- 1 . اختر عقود التداول حسب المستثمر والورقة المالية من قائمة تحميل الملفات.
	- 2 . اختر نوع العقد.
	- 3 . ادخل تاريخ التداول
	- 4 . اختر نوع الملف المراد حفظه
	- 3 . انقر زر حفظ من شريط الأدوات.

- $\leftarrow$  تاريخ التداول
	- اسم المستثمر
		- نوع العقد
	- رقم الحساب
- اسم الورقة المالية
	- رمز الوسيط
		- اسم الوسيط
		- رقم الحساب
- عدد عقود التداول
- $\leftrightarrow$  عدد االوراق المالية
	- $\leftarrow$ القيمة السوقية

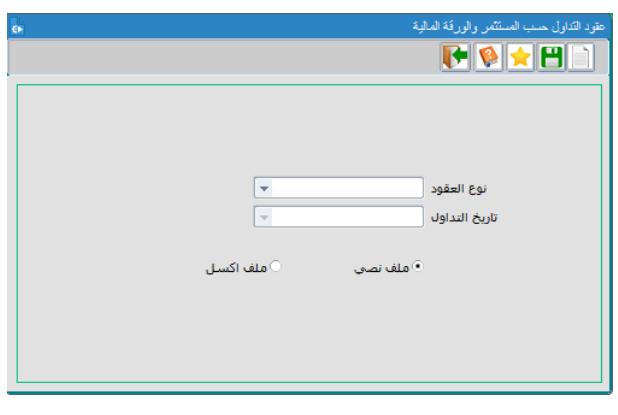

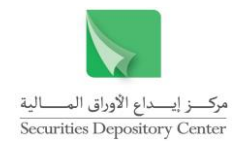

# <span id="page-51-0"></span>**قائمة إدارة النظام**

تستخدم قائمة إدارة النظام لتغيير كلمة السر.

<span id="page-51-1"></span>**تغيير كلمة السر**

يمكن تغيير كلمة السر في الحاالت التالية:

عند الدخول إلى النظام لأول مرة، حيث تظهر شاشة تغيير كلمة السر . يمكن للمستخدم تغيير كلمة السر بشكل اختياري بعد ذلك.

**لتغيير كلمة السر عند الدخول إليه ألول مرة:**

عند الدخول إلى النظام يطلب النظام من المستخدم تلقائياً أن يغير كلمة السر الخاصة به وذلك من خالل شاشة تغيير كلمة السر.

- 1 . اطبع كلمة السار القديماة فاي حقال كلماة السار القديماة، أما اسم المستخدم فسيظهر تلقائيا.
- 2 . اطبع كلمة السر الجديدة في حقل كلمة السر الجديدة.
- 3 . اطبع كلمة السر الجديدة مرة ثانية في حقال تأكياد كلماة السر.
	- 4 . انقر زر موافق لتغيير كلمة السر.

يمكنك اآلن الدخول إلى النظام بواسطة اسم المستخدم وكلمة السر الجديدة

**لتغيير كلمة السر بشكل اختياري:**

- 1 . قم باختيار تغيير كلمـة السر مـن قائمـة إدارة النظـام حيث ستظهر شاشة تغيير كلمة السر.
- $\cdot$  2 اطبع كلمة السر القديمة في حقل كلمة السر القديمة، أما اسم المستخدم فسيظهر تلقائيا.
- 3 . اطبع كلمة السر الجديدة في حقل كلمة السر الجديدة.
- 4 . اطبع كلمة السر الجديدة مرة ثانية في حقال تأكياد كلماة السر.
	- 5 . انقر زر موافق لتغيير كلمة السر.

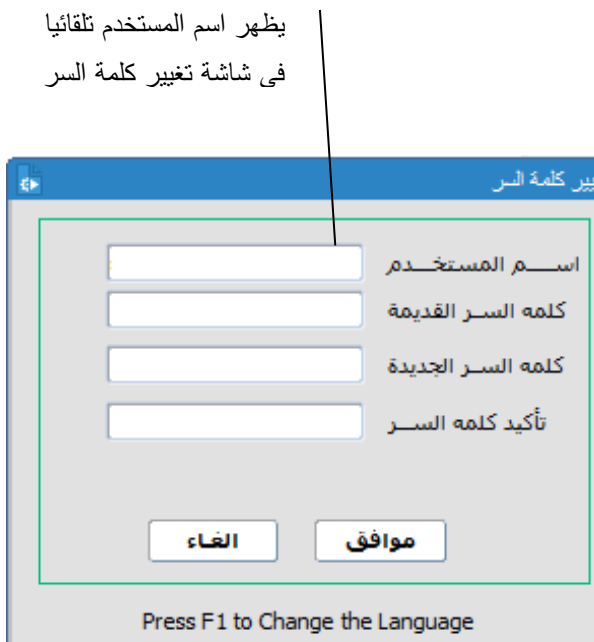

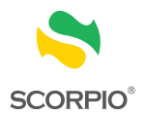

# <span id="page-52-0"></span>**المصطلحات**

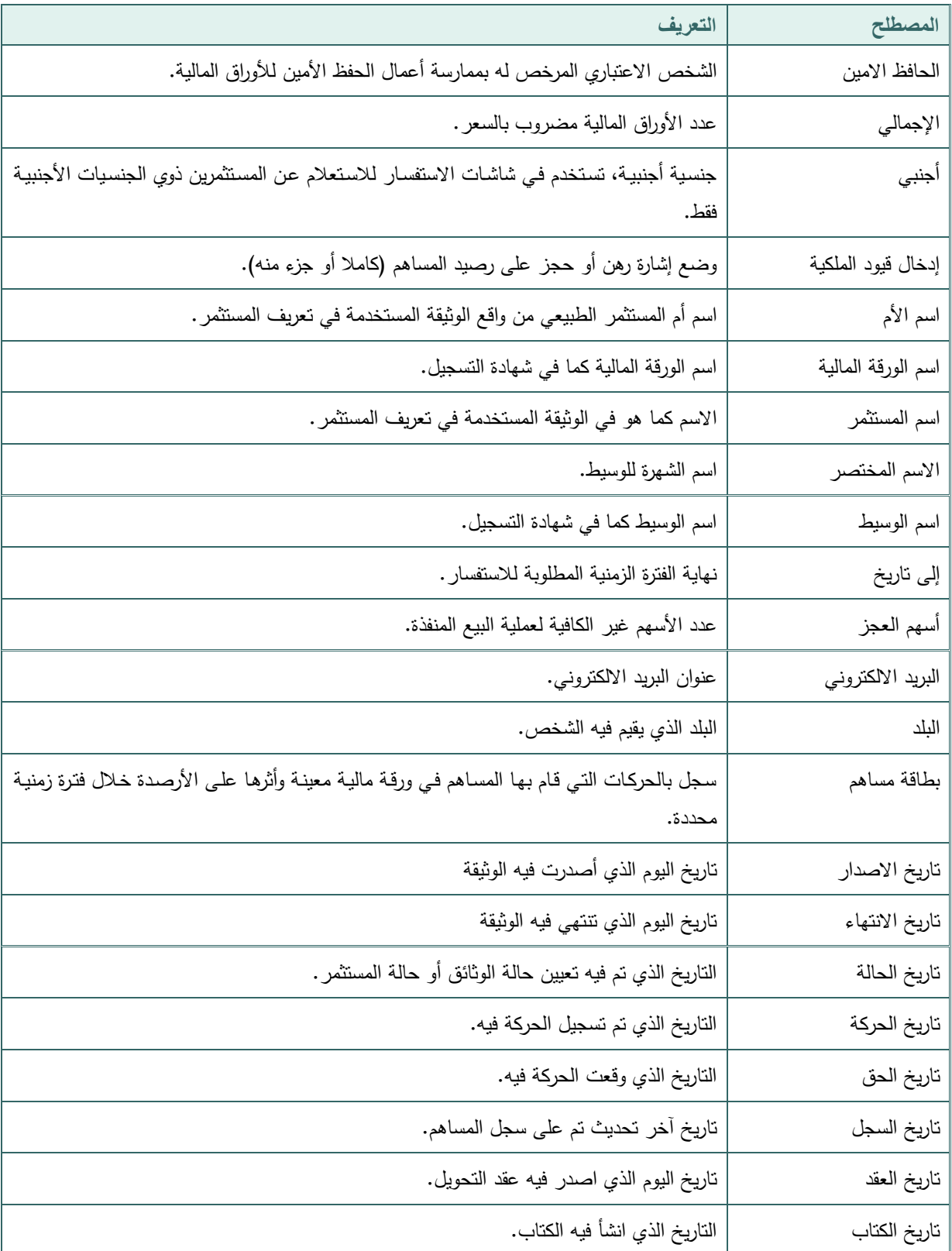

قم بالعودة إلى التعاريف التالية للمصطلحات الواردة في النظام.

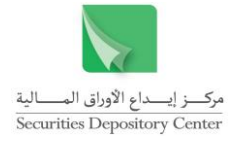

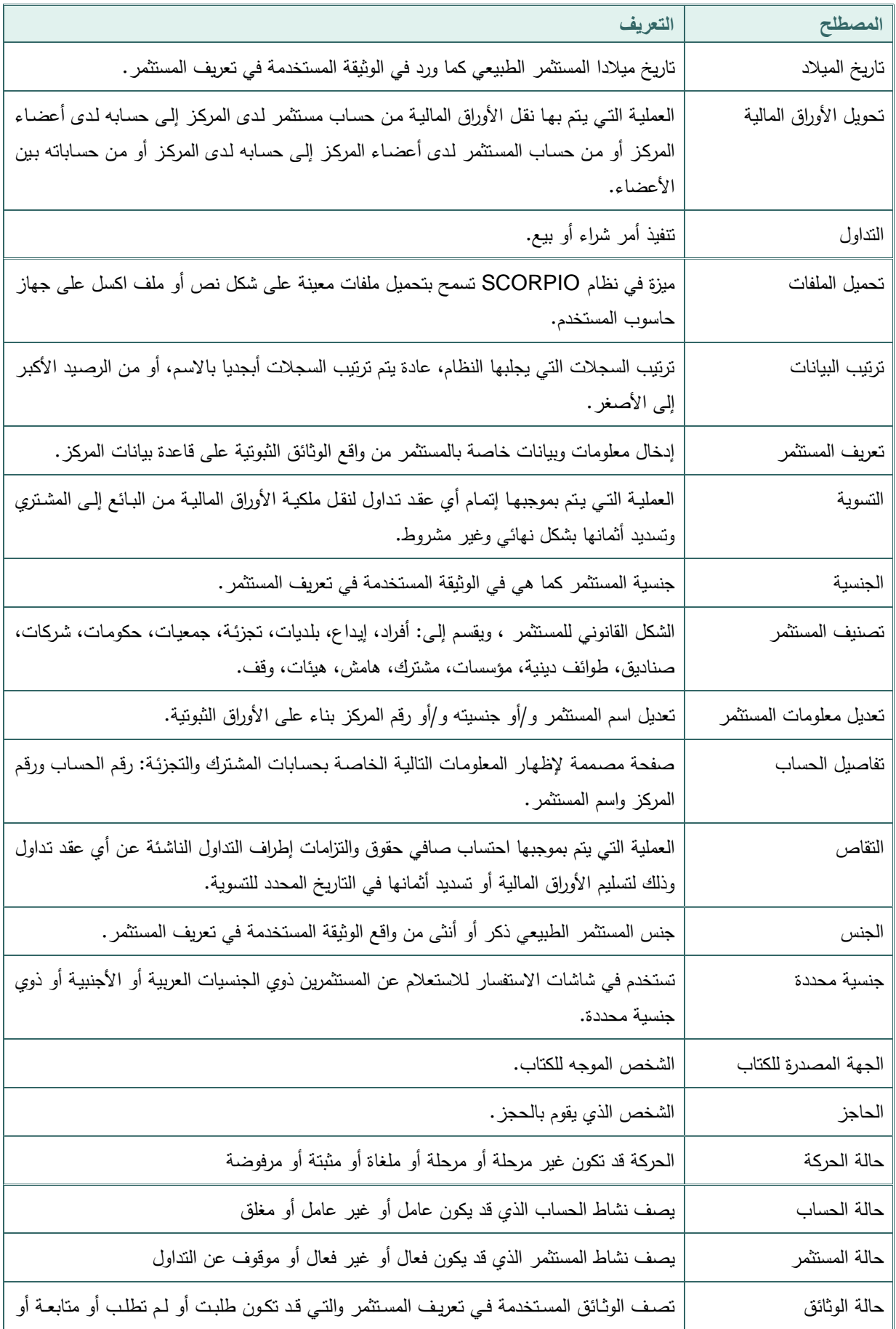

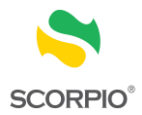

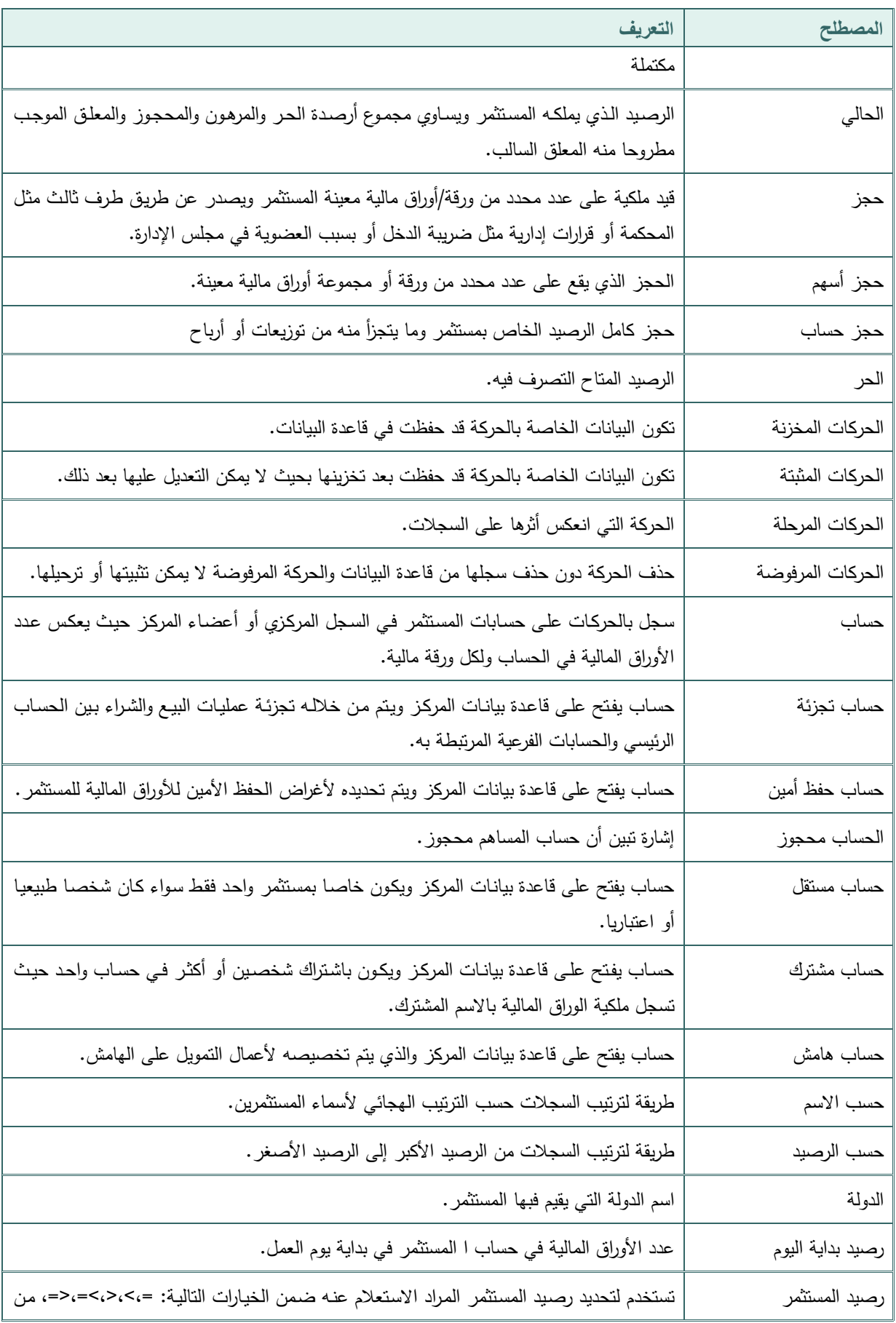

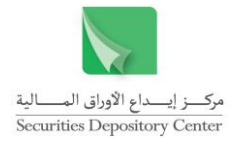

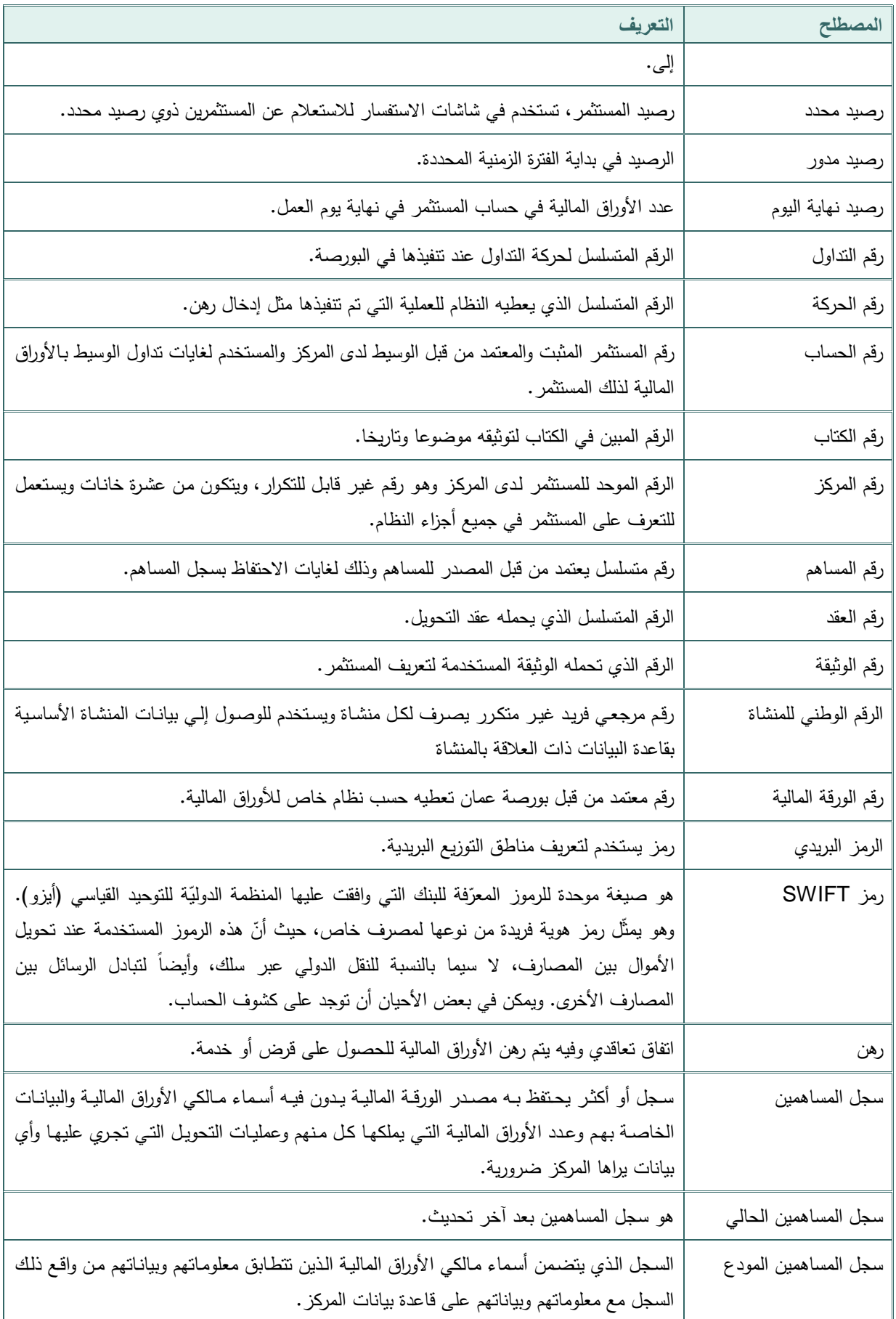

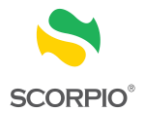

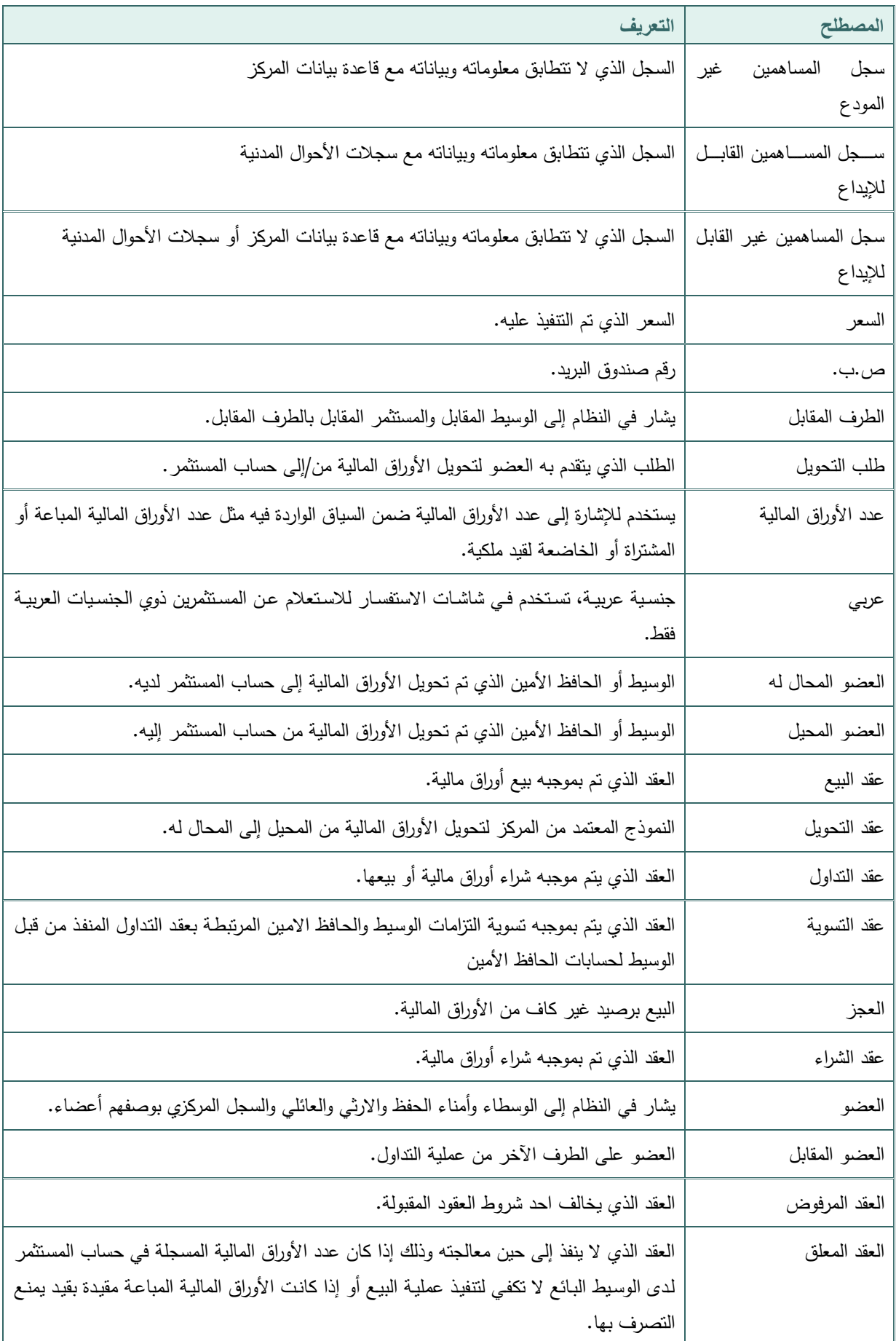

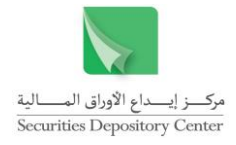

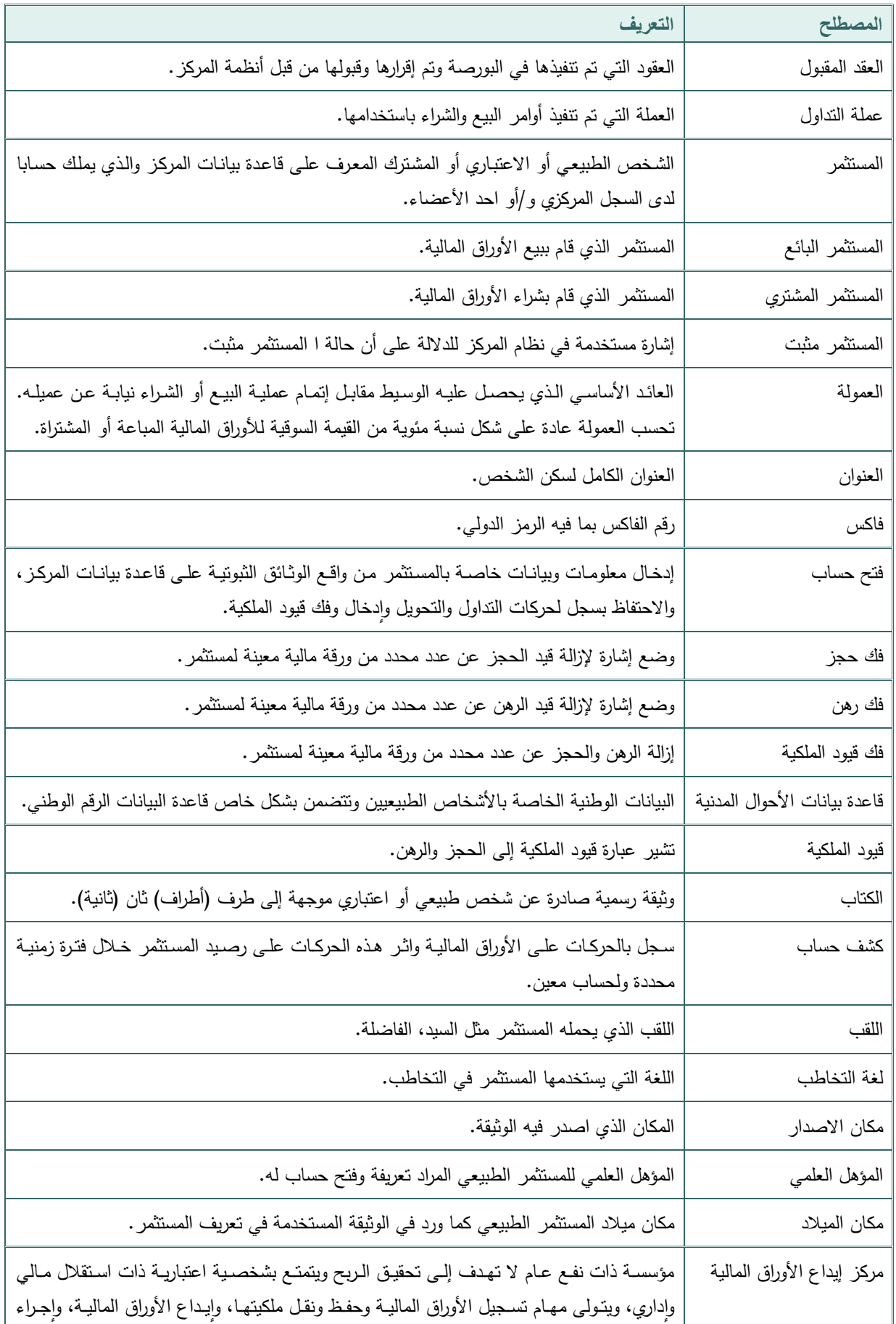

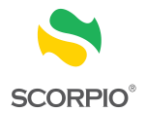

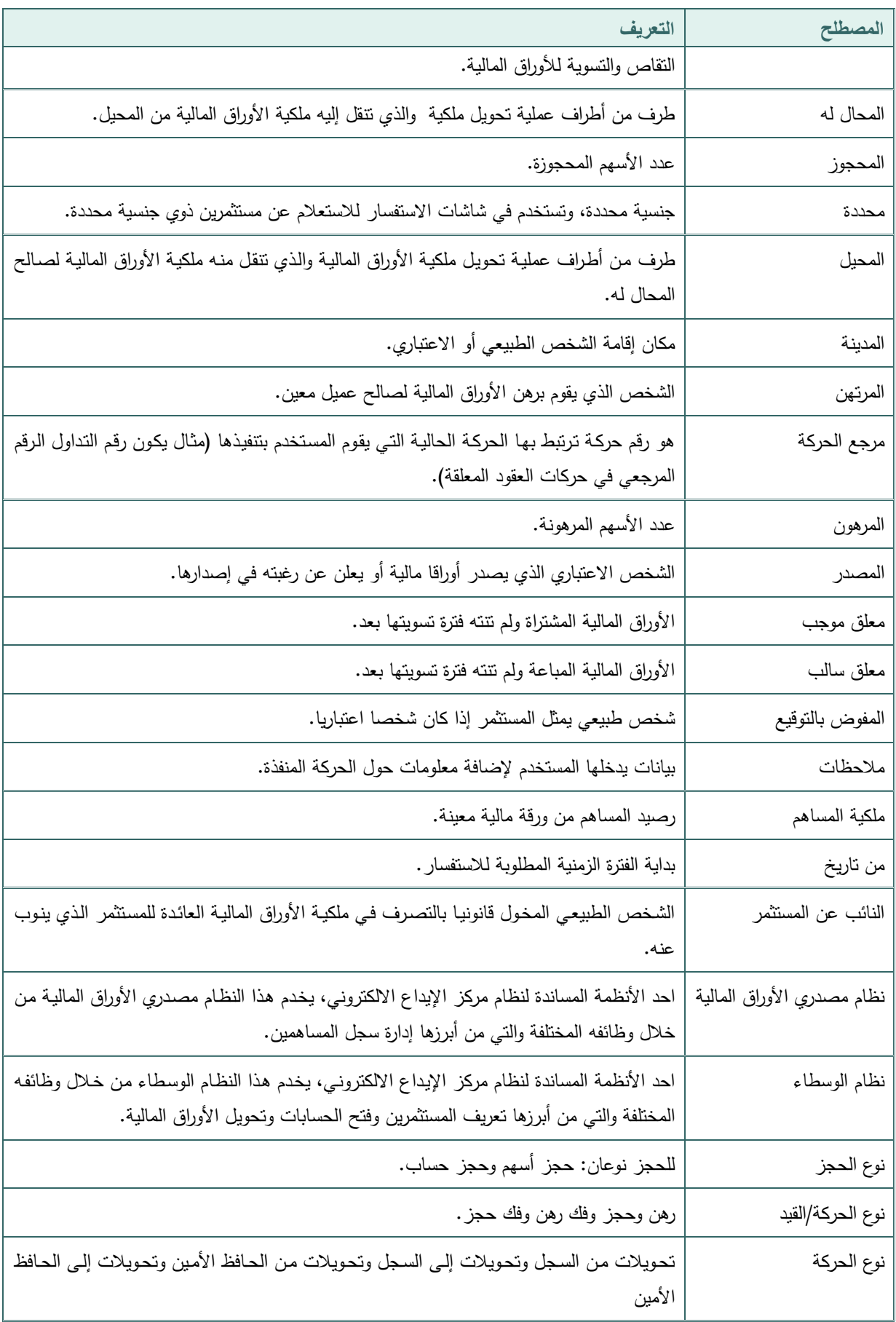

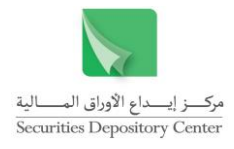

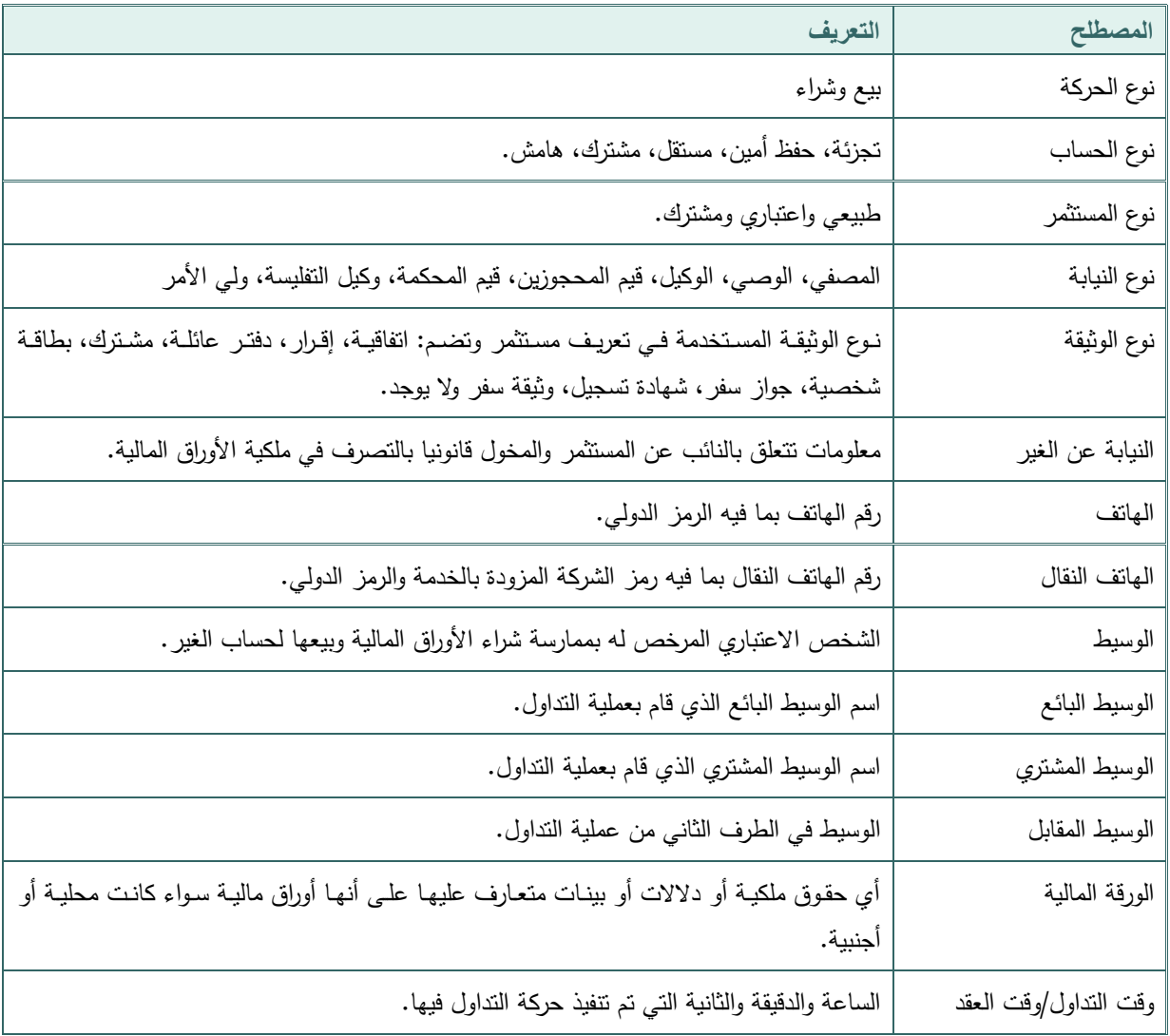